# **Editor**

## Übersicht

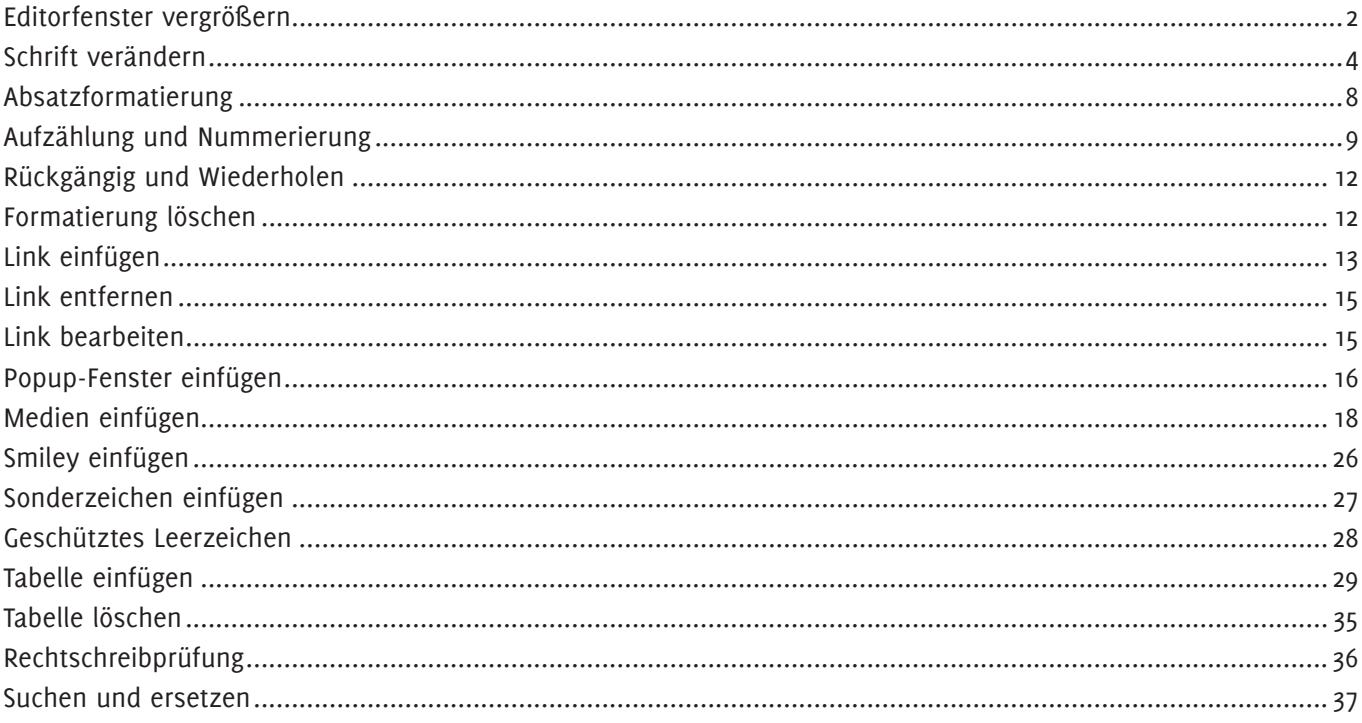

# **Editor**

<span id="page-1-0"></span>Bei allen Eingabefeldern finden Sie den Editor. Einige Symbole werden Ihnen aus dem Textverarbeitungsprogramm bekannt vorkommen.

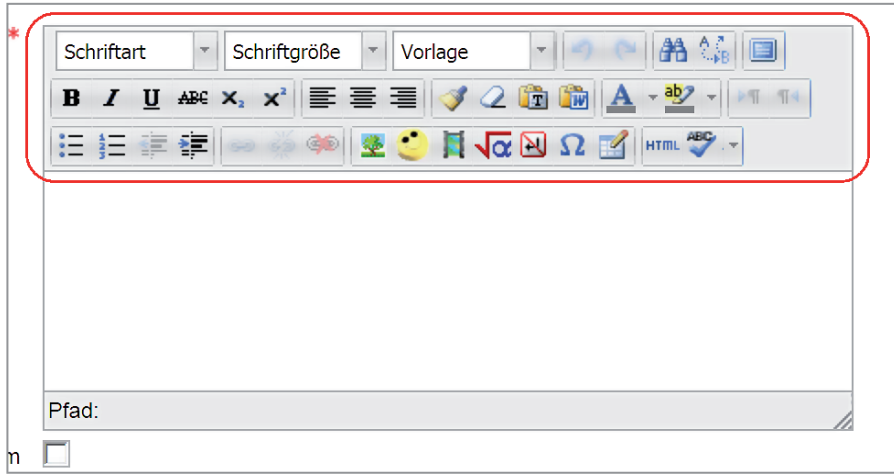

Auch wenn Sie mit dem Editor Inhalte für das Internet erstellen, gehen Sie genauso vor wie bei einem Textverarbeitungsprogramm.

#### Editorfenster vergrößern

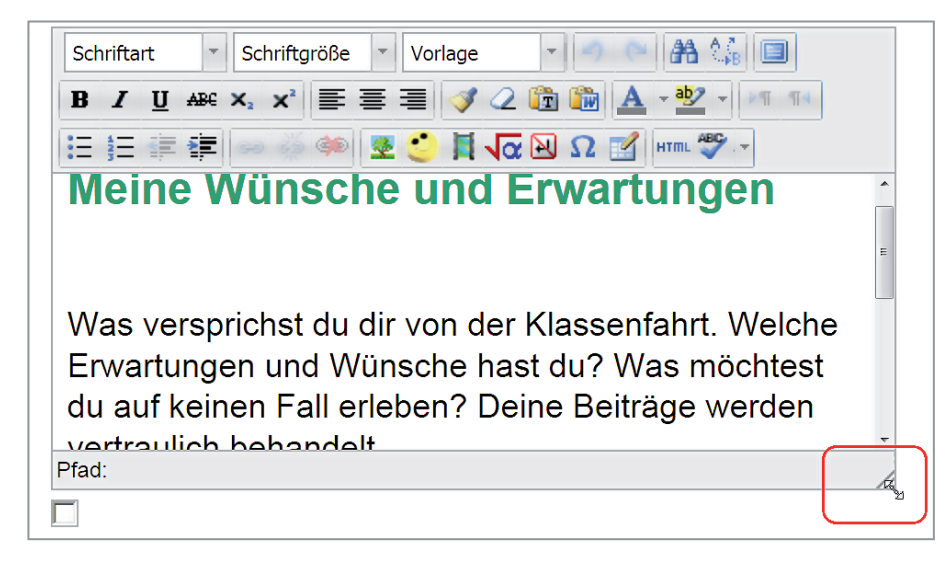

Erscheint Ihnen das Editorfenster für Ihre Bearbeitung zu klein, können Sie es jederzeit vergrößern. Fahren Sie mit Ihrem Cursor an das rechte untere Eck und ziehen Sie es bei gedrückter linker Maustaste auf die von Ihnen gewünschte Größe.

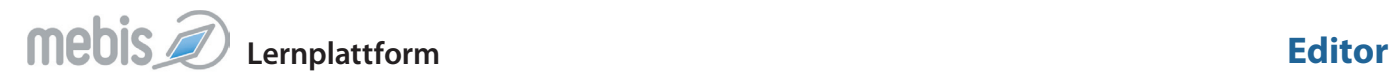

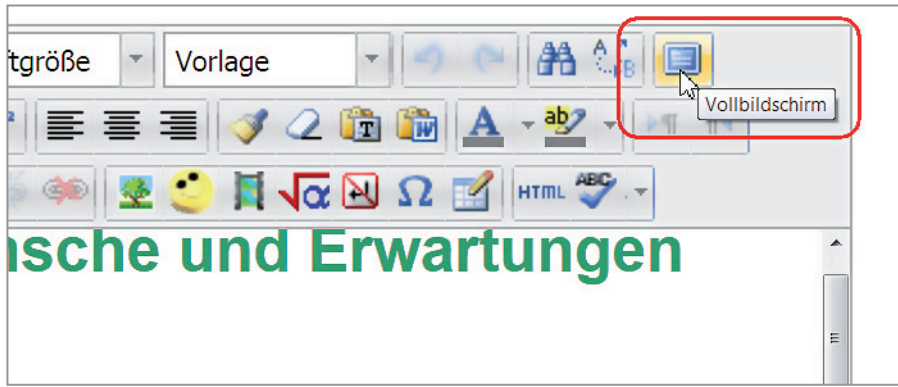

Möchten Sie es lieber fensterfüllend, dann klicken Sie auf das letzte Symbol VOLLBILDSCHIRM in der ersten Symbolleiste.

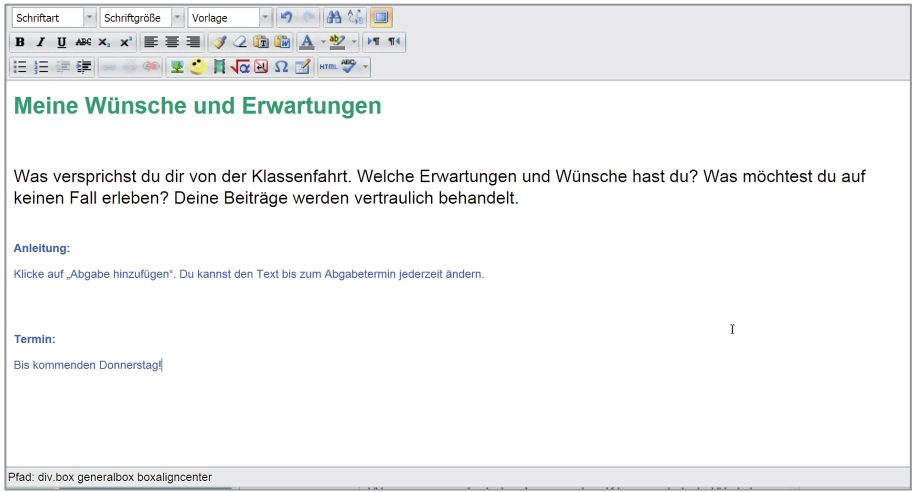

Sie sehen nur noch das Editorfenster. Es nimmt den kompletten Bildschirm ein. Oben links sind die Symbole.

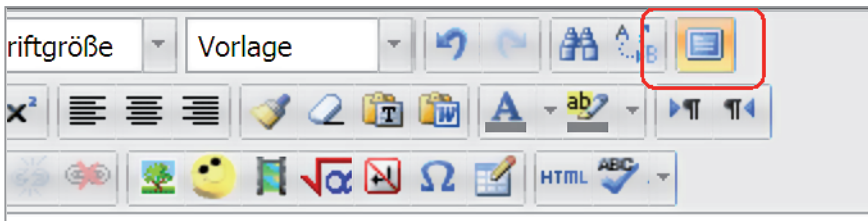

# nsche und Erwartungen

Um wieder zu der kleineren Darstellung des Editorfensters zu gelangen, klicken Sie erneut auf das Symbol Vollbildschirm.

st du dir von der Klassenfahrt. Welche Erwa eben? Deine Beiträge werden vertraulich be

#### Schrift verändern

Öffnen Sie das Auswahlfenster und klicken Sie die gewünschte Schriftart an. Im Internet ist die Auswahl begrenzt.

<span id="page-3-0"></span>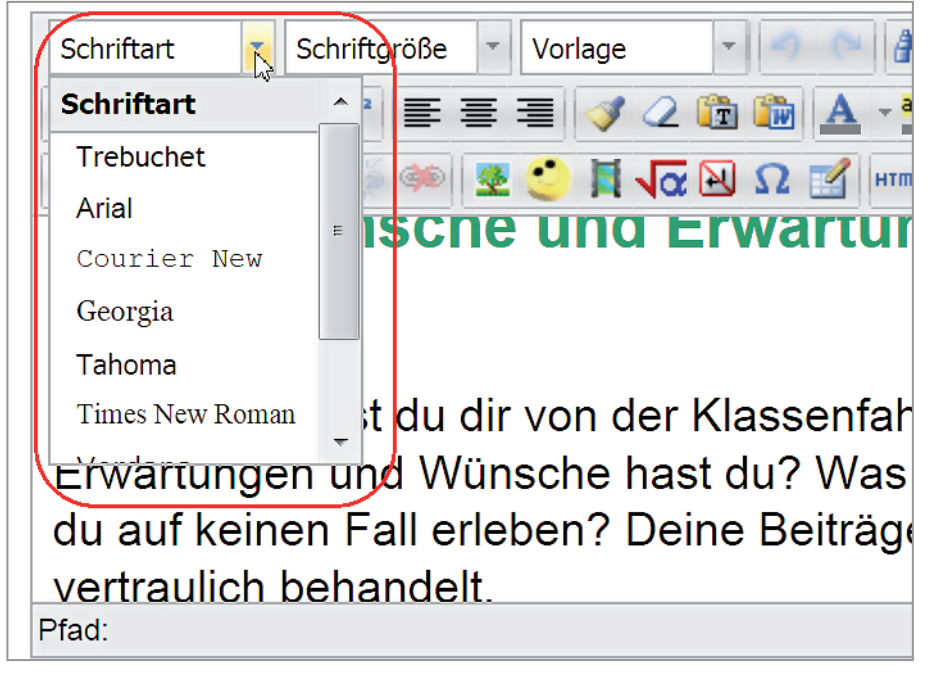

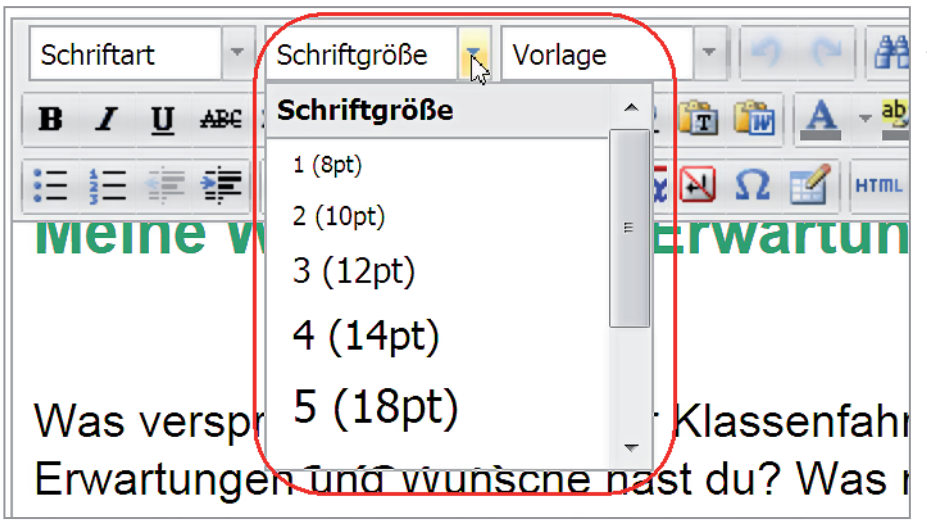

Bei Schriftgröße gehen Sie ähnlich vor. Sie haben die Auswahl zwischen Schriftgröße 1 bis 7. In Klammern ist die entsprechende Größe in Punkten angegeben.

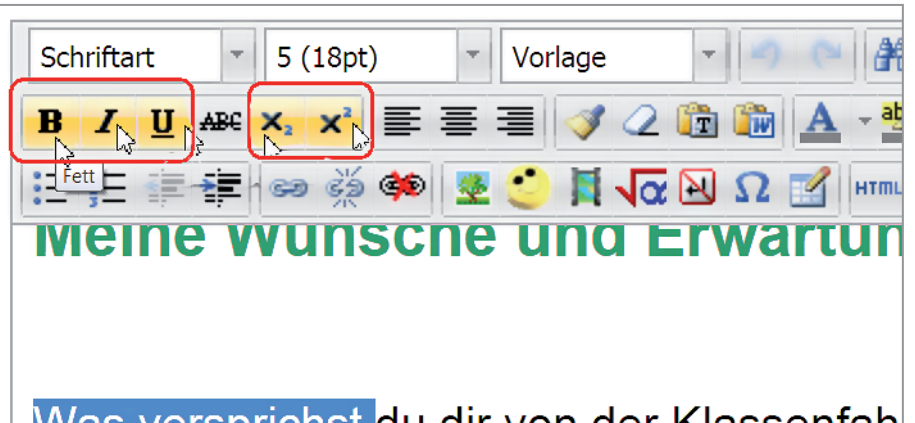

Um einzelne Wörter hervorzuheben, markieren Sie diese und klicken auf das Symbol **B** (fett) oder *I* (Kursiv). Mit der Unterstreichung (Symbol U) sollten Sie vorsichtig umgehen, da sie im Internet einen Link symbolisiert.

Um Textteile hoch oder tiefzustellen, klicken Sie auf das Symbol  $x_2$  oder  $x^2$ .

# was versprichst du dir von der Klassenfah

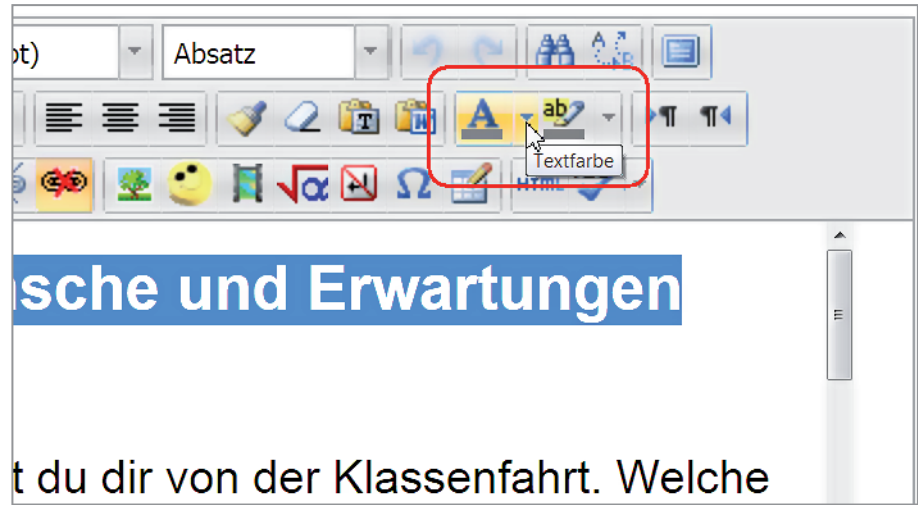

Um Texte, wie zum Beispiel Überschriften, hervorzuheben, können Sie diese farbig gestalten. Markieren Sie den Text und klicken Sie auf das Symbol Textfarbe mit dem A.

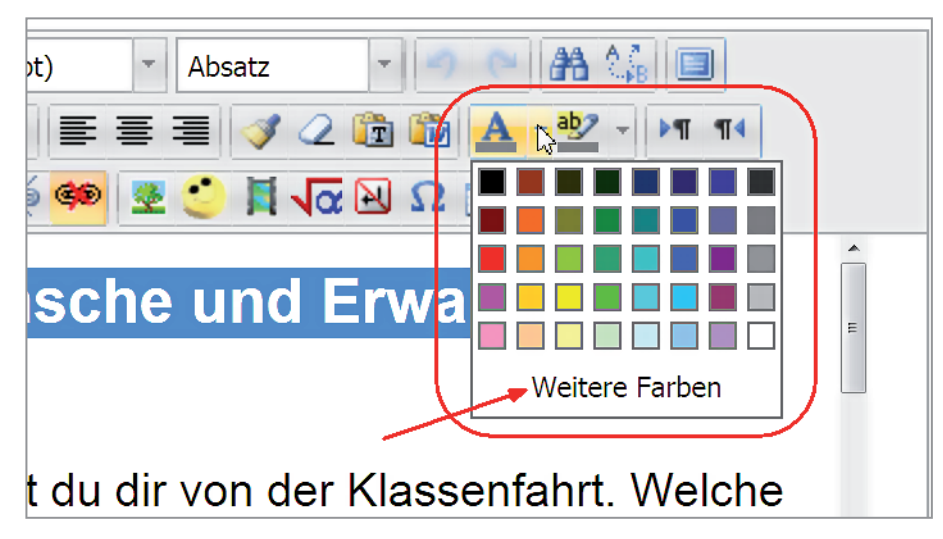

Im Auswahlfenster klicken Sie die gewünschte Farbe an. Ist nichts Passendes dabei oder benötigen Sie eine bestimmte Farbe, dann klicken Sie auf die Schaltfläche Weitere Farben.

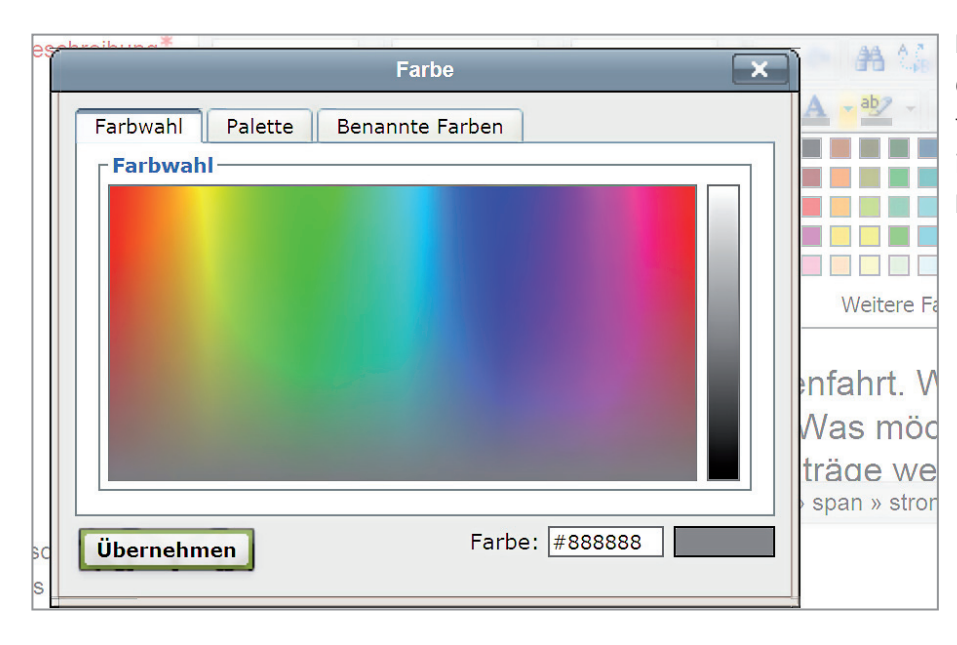

Das Popup-Fenster FARBE enthält drei Registerkarten. Die Registerkarte Farbwahl ist geöffnet. Klicken Sie in das Farbfeld auf die gewünschte Farbe.

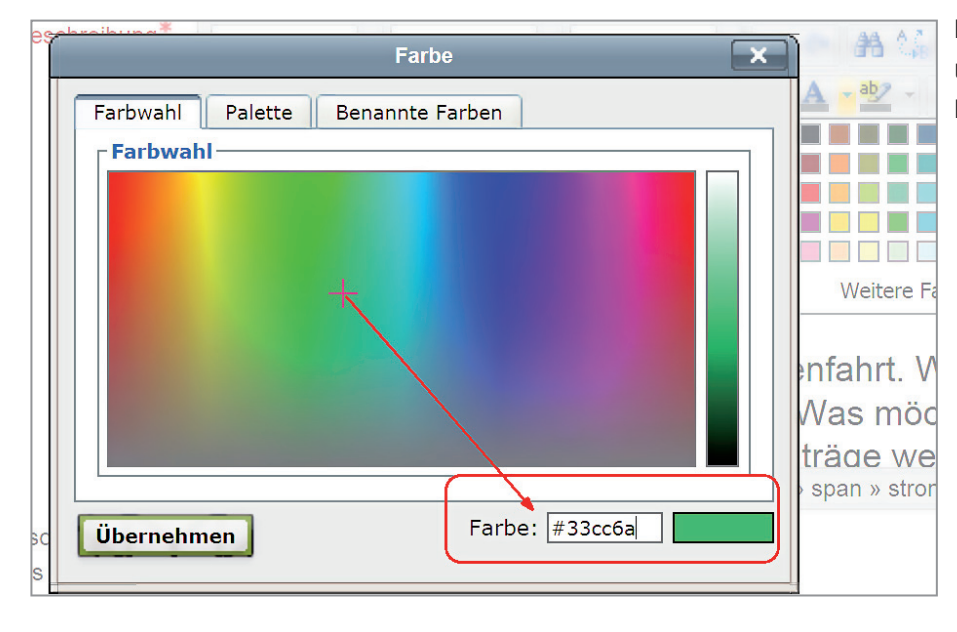

Diese wird unten rechts angezeigt und der Farbwert als Zahl in dem Feld davor.

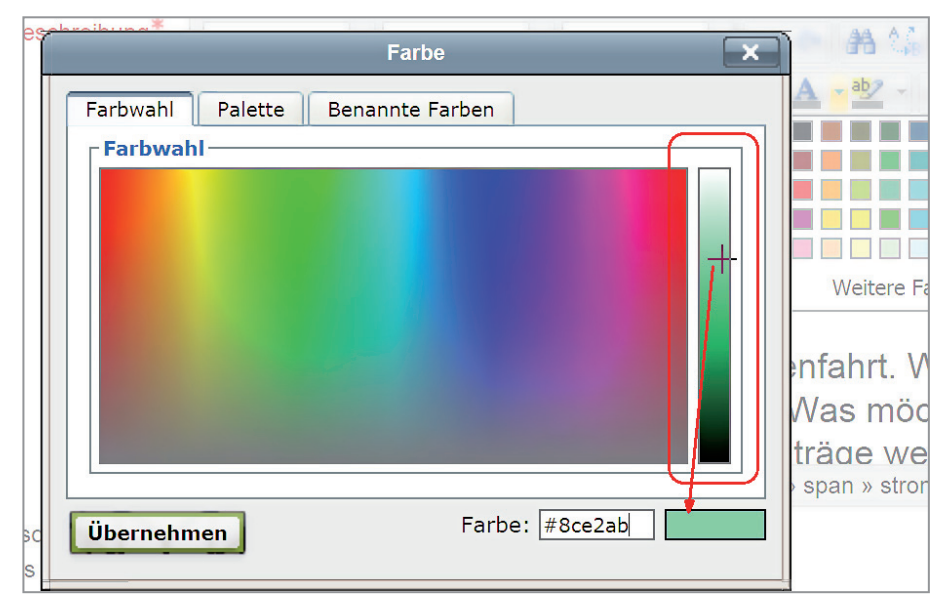

Klicken Sie in die Säule ganz rechts und schieben Sie die Markierung nach oben oder unten, so wird die Farbe heller oder dunkler. Das Ergebnis sehen Sie unten rechts im Feld.

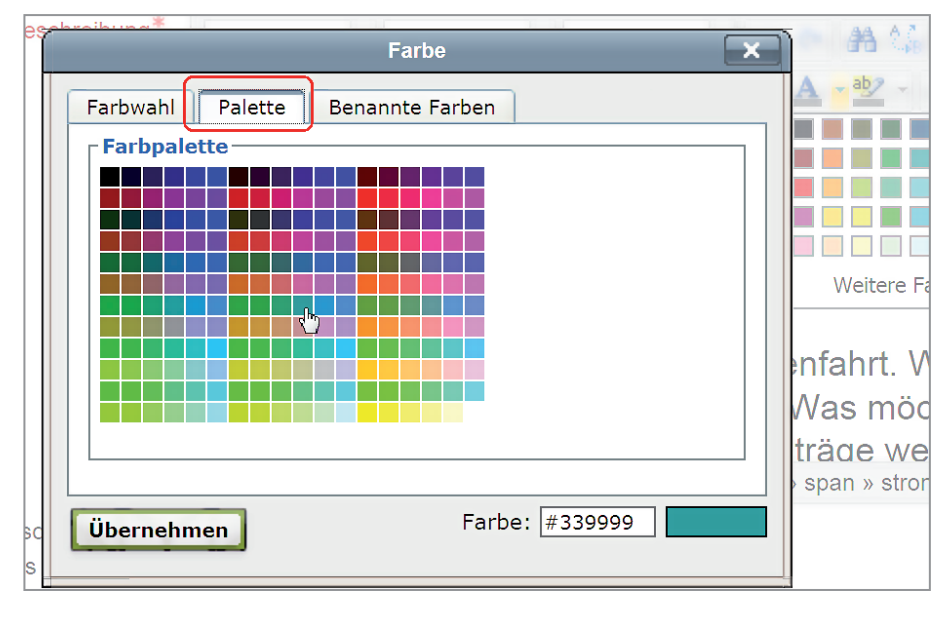

Möchten Sie sicher sein, dass jeder Browser die Farbe anzeigen kann, dann klicken Sie auf die Registerkarte PALETTE. Es werden Ihnen nur sogenannte websichere Farben angezeigt. Wählen Sie die Farbe durch Anklicken aus.

Auf der dritten Registerkarte finden Sie die Benannten Farben. Klicken Sie eine Farbe an, erscheint unten links der Name.

Haben Sie die richtige Farbe gefunden, klicken Sie auf die Schaltfläche Übernehmen.

Der markierte Text wird farbig dargestellt. Das Symbol hat sich farblich angepasst. Der Farbbalken unter dem A enthält die zuletzt gewählte Farbe.

Benötigen Sie die Farbe erneut, dann markieren Sie den Text und klicken nur auf das Symbol, nicht auf den Pfeil daneben. Der Text erhält die Farbe aus dem Farbbalken.

### Absatzformatierung

Die Absatzausrichtung bestimmen Sie wie im Textverarbeitungsprogramm mit den drei Symbolen in der zweiten Symbolleiste. Sie haben die Auswahl zwischen rechts-, linksbündig und zentrierter Ausrichtung.

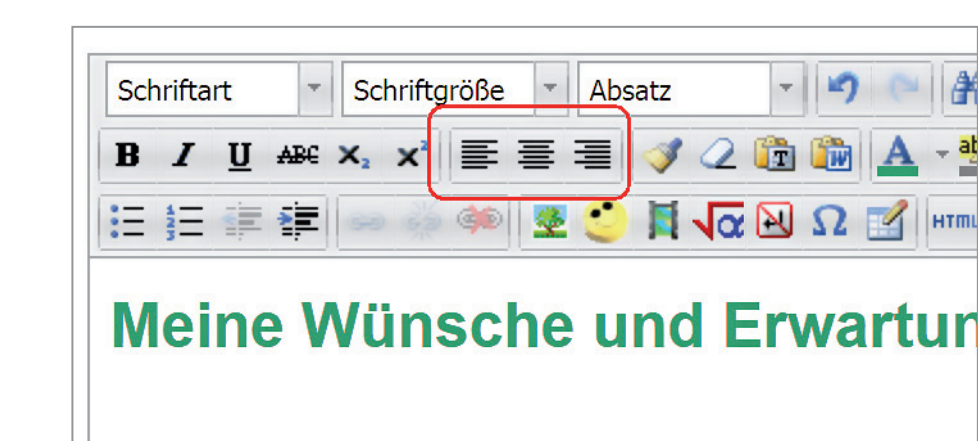

<span id="page-7-0"></span>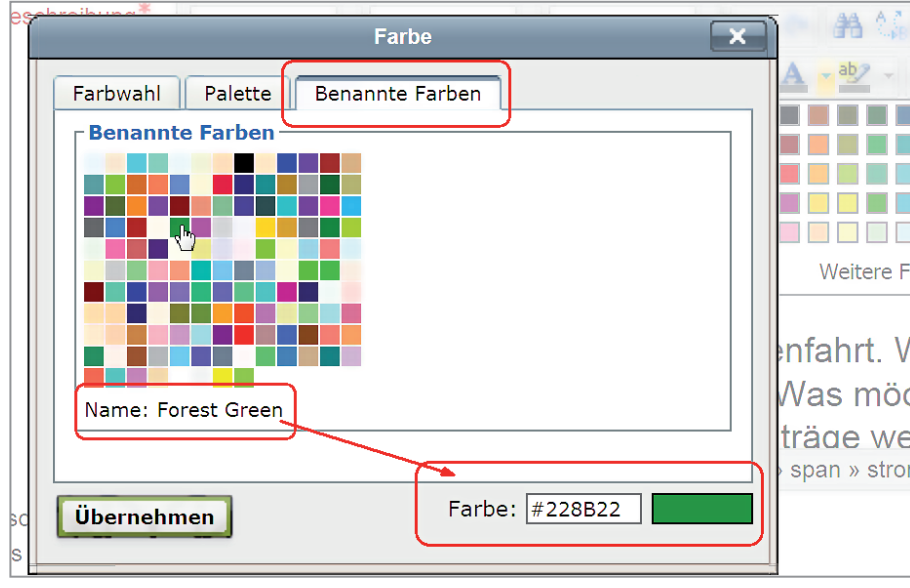

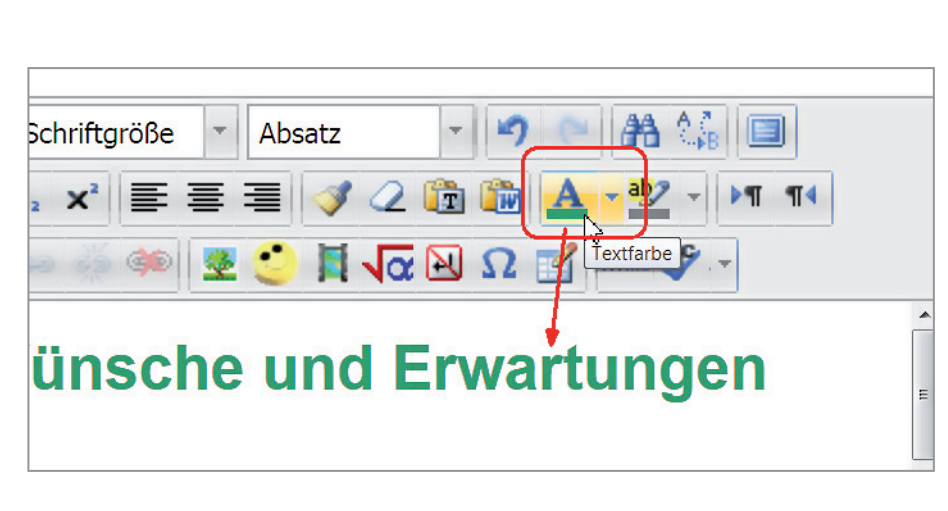

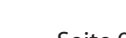

Was versprichst du dir von der Klassenfa Erwartungen und Wünsche hast du? Wa du auf keinen Fall erleben? Deine Beitr

參

2 晴

E 1 O E 2 E

Aufzählung und Nummerierung

Bei Aufzählungen und Nummerierungen können Sie weder die Aufzählungszeichen, noch die Art der Nummerierung wählen.

Markieren Sie den Text und klicken Sie das entsprechende Symbol an.

<span id="page-8-0"></span>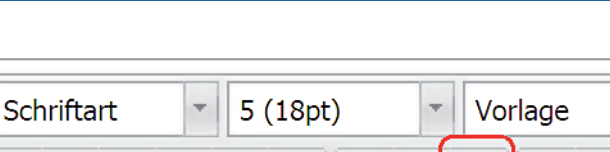

亖

U ABE  $X_2 \times 2$ 

łΞ

 $\bf{B}$ 

狂狂

Es reicht, wenn der Cursor im Text steht. Die gewählte Ausrichtung wird Ihnen im Editorfenster angezeigt. Das Symbol wird nicht farbig hinterlegt oder mit einem Rahmen gekenn-**HTML** zeichnet.

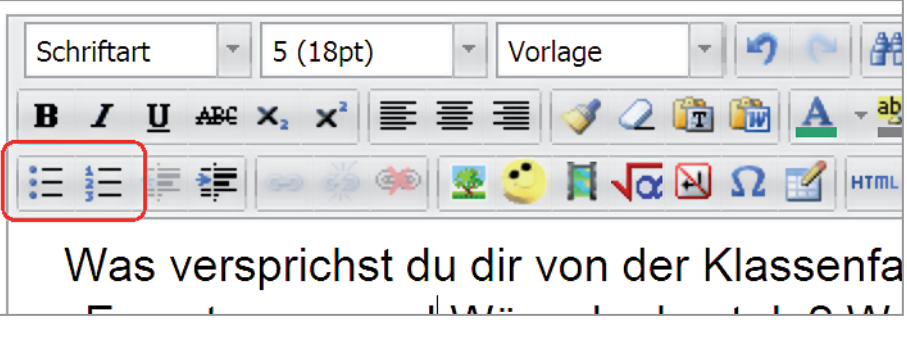

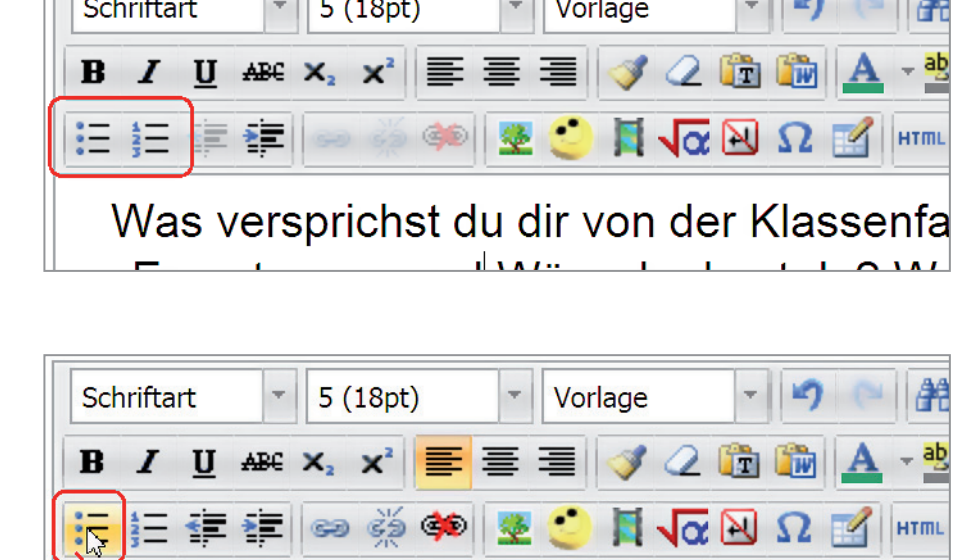

Was versprichst du dir von der

Welche Erwartungen und Wünsche

Was möchtest du auf keinen Fall er

≺lassenfahrt

du?

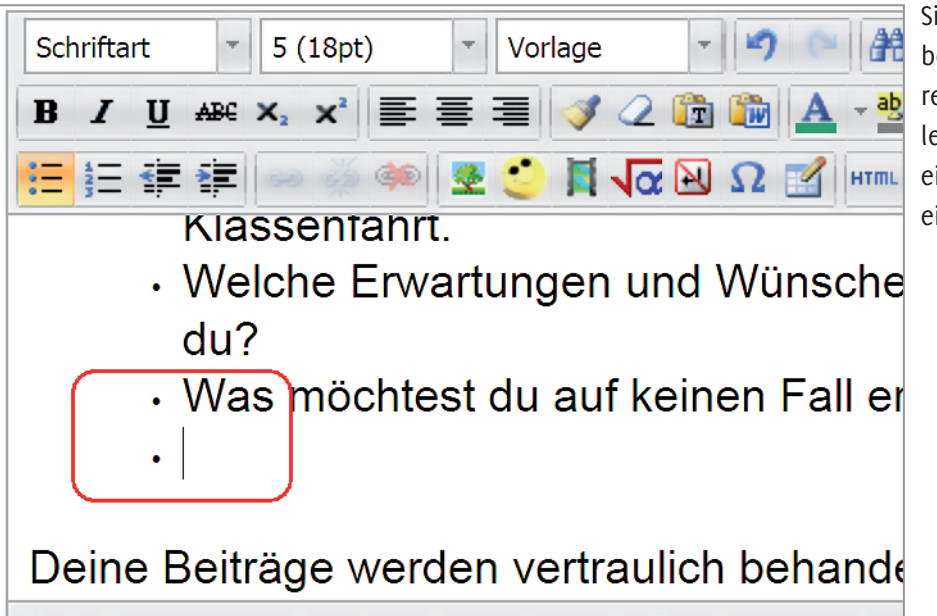

Sie können aber auch zuerst das Symbol anklicken und dann den Text schreiben. Jedes Mal, wenn Sie die Zeilenschaltung betätigen, erhalten Sie einen neuen Aufzählungspunkt oder eine Nummerierung.

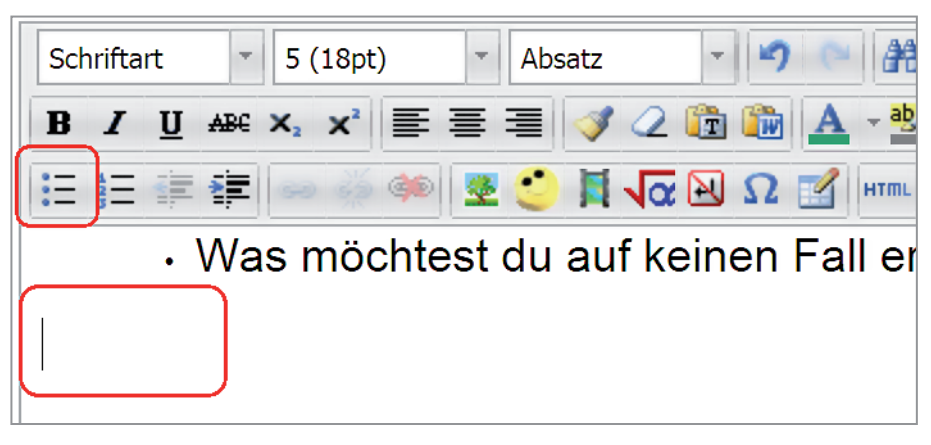

Möchten Sie wieder normalen Text eingeben, klicken Sie erneut auf das Symbol Aufzählungen oder Nummerierung. Damit werden diese entsprechend ausgeschaltet und eine neue Zeile begonnen.

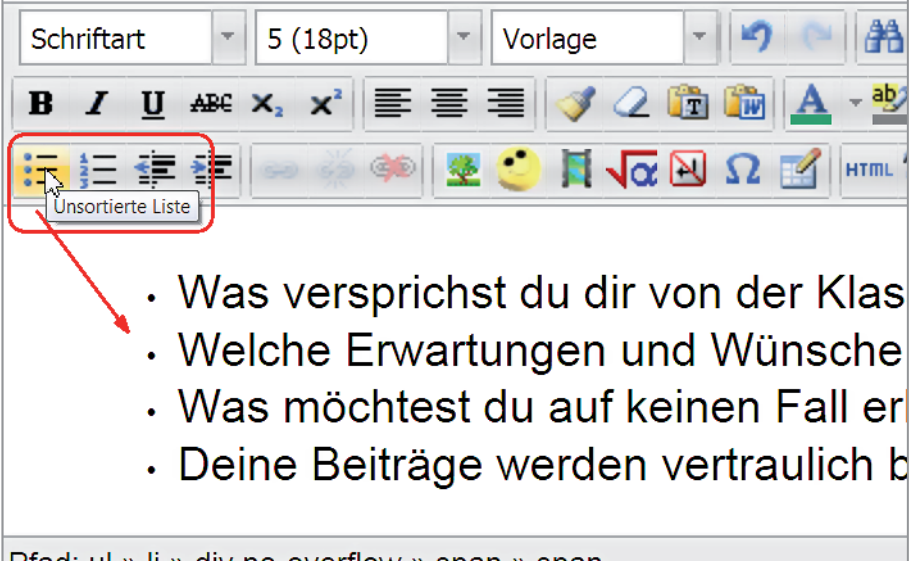

Bei einer Gliederung gehen Sie ähnlich vor. Schreiben Sie alle Punkte, egal ob Haupt- oder Unterpunkt der Reihe nach, markieren Sie diese und klicken Sie auf das Symbol für Aufzählung oder Nummerierung.

Pfad: ul » li » div.no-overflow » span » span

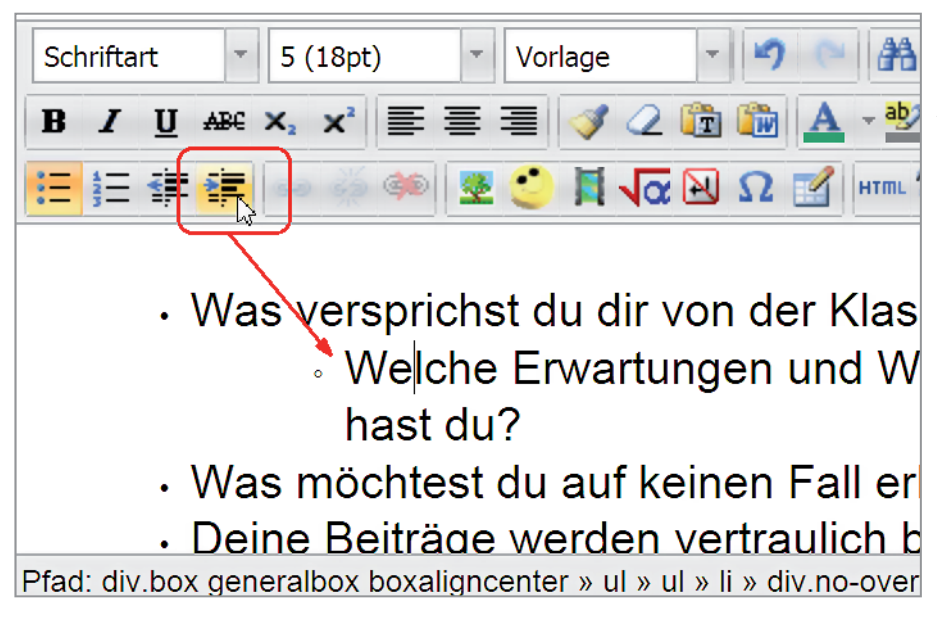

Klicken Sie in einen Unterpunkt und danach auf das Symbol Einrücken. Auf diese Weise erstellen Sie eine Gliederung.

Mit dem Symbol Ausrücken stufen Sie Unterpunkte zu Hauptpunkten.

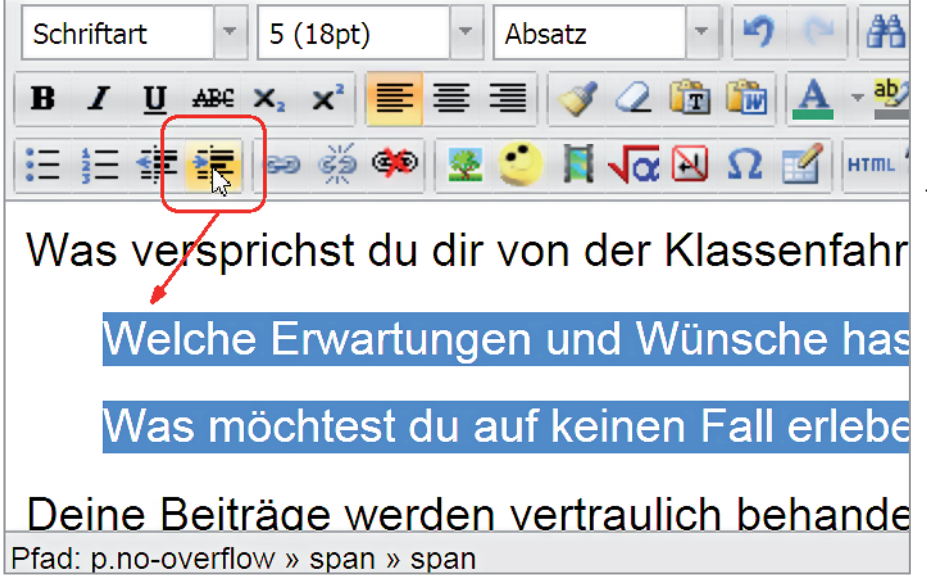

Beide Symbole können Sie auch für normalen Text anwenden, um diesen optisch hervorzuheben. Stellen Sie den Cursor in den Text und klicken Sie auf das Symbol Einrücken. Der Text wandert nach rechts.

<span id="page-11-0"></span>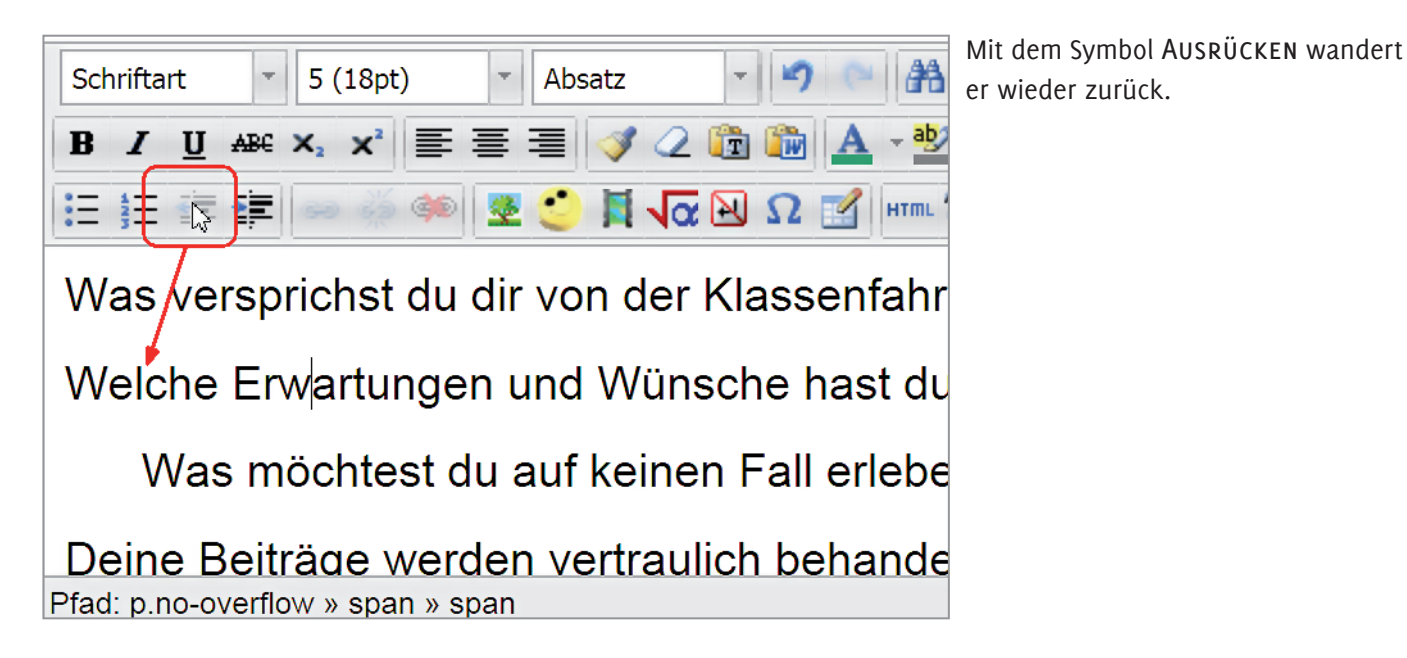

### **第 编画**  $5(18pt)$ Absatz 2 **Charles** Ruckgängig  $\mathbf{x}^2$ **EL VOC EL SOC EL SOCIAL ARES**

# chst du dir von der Klassenfahrt.

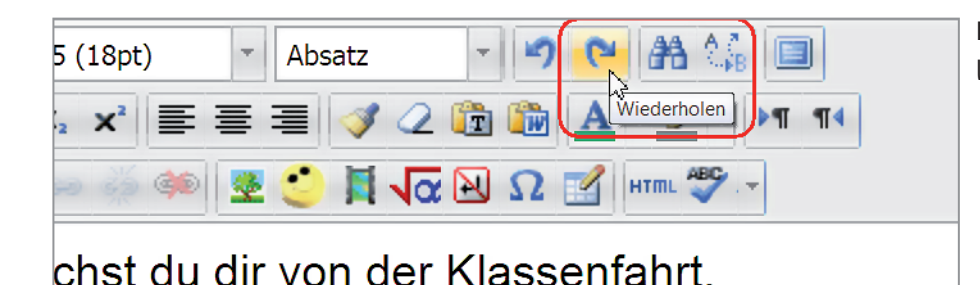

Der Pfeil daneben wiederholt die letzte Aktion.

### **PA** Absatz  $5(18pt)$ **SEE LIN NT THE** Formatierungen entfernen chst du dir von der Klassenfahrt

### Formatierung löschen

Um eine Formatierung zu löschen, markieren Sie den Text und klicken auf den Radiergummi in der zweiten Symbolleiste.

### Rückgängig und Wiederholen

Möchten Sie eine versehentliche Aktion wieder rückgängig machen, dann klicken Sie auf den nach links gerichteten Pfeil in der ersten Symbolleiste rechts.

<span id="page-12-0"></span>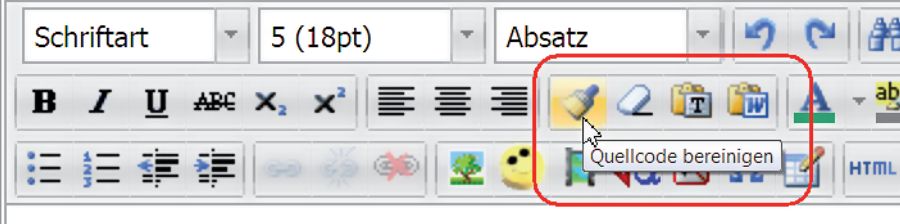

Der Pinsel daneben steht *nicht* für Formatierung übertragen, sondern Sie bereinigen damit den HTML-Code und löschen überflüssige Anweisungen.

Was verenrichst du dir von der Klassenfahr

### Link einfügen

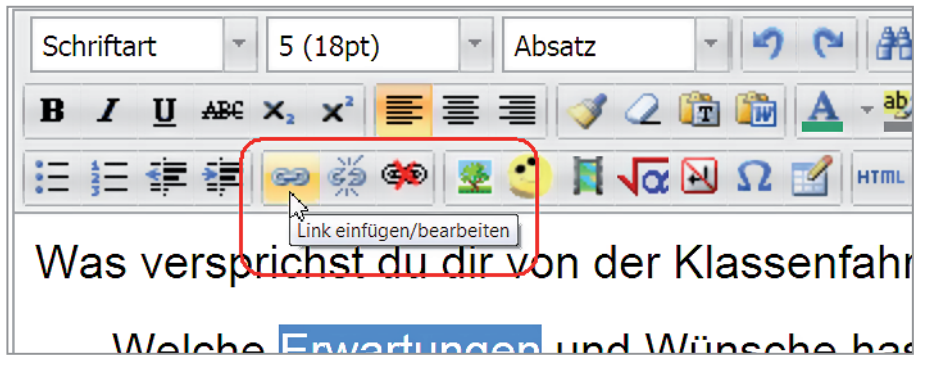

Soll durch einen Klick auf einen Text eine Webseite oder ein Dokument geöffnet werden, dann gestalten Sie ihn als Link.

Schreiben Sie den Text und markieren Sie diesen. Im Editor klicken Sie auf das Kettensymbol in der untersten Symbolleiste.

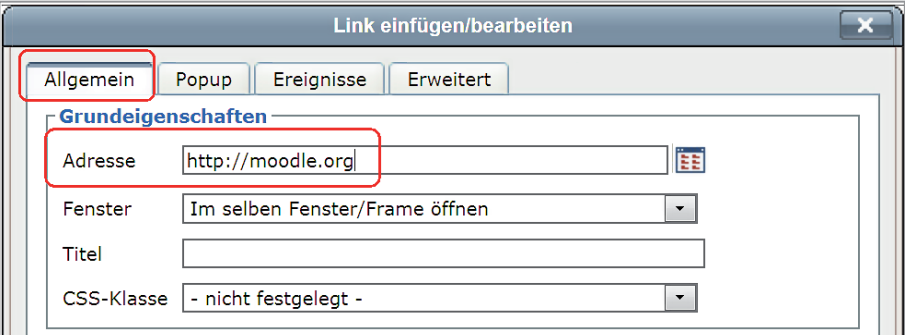

Link einfügen/bearbeiten

Erweitert

Durchsuchen

 $\overline{\phantom{0}}$ 

Ereignisse

Im selben Fenster/Frame öffnen

Allgemein Popup

Adresse

Fenster Titel

**Grundeigenschaften** 

CSS-Klasse - nicht festgelegt -

Das Fenster hat vier Registerkarten. Im Normalfall benötigen Sie nur die Registerkarte Allgemein.

In das Feld bei ADRESSE geben Sie die Internet adresse ein, die beim Anklicken geöffnet werden soll. Damit es auch sicher funktioniert, beginnen Sie mit http://

Soll statt einer Internetseite ein Dokument oder Ähnliches geöffnet werden, dann klicken Sie auf die Schaltflächen Durchsuchen.

In Eigene Dateien

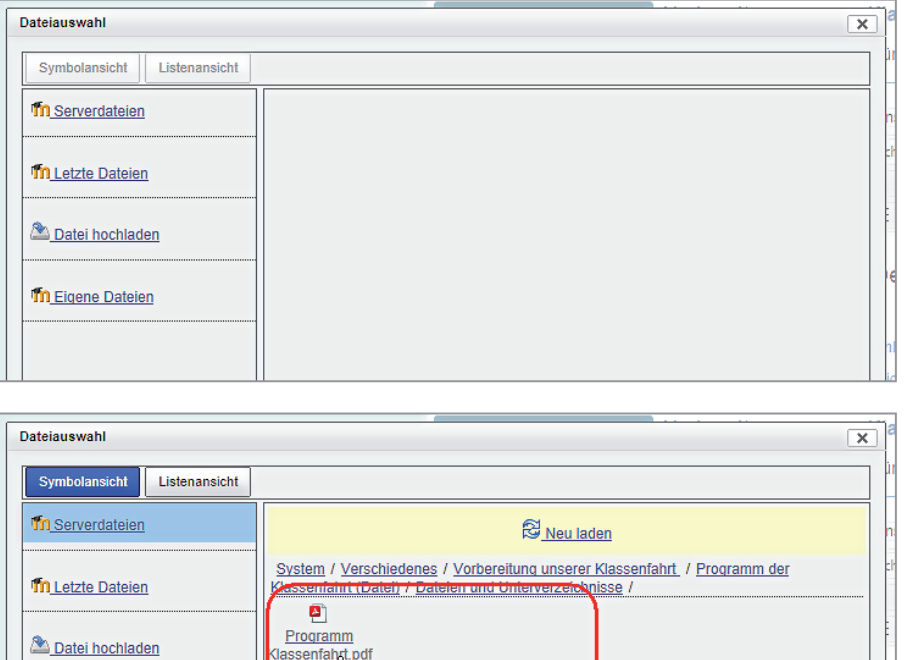

Programm Klassenfahrt.pdf

Im Fenster DATEIAUSWAHL klicken Sie die Datei an, die geöffnet werden soll.

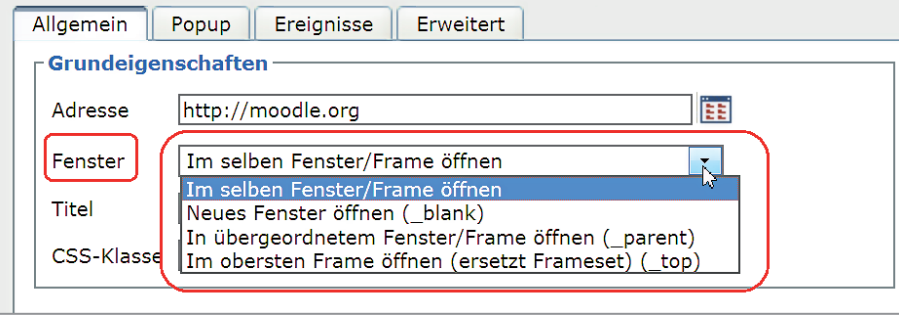

dassenfahrt.pdf

Nachdem die Adresse eingetragen ist, wählen Sie aus, in welchem Fenster der Link angezeigt werden soll.

Wählen Sie die Option Im selben Fenster/Frame öffnen und schließen die Teilnehmer das Fenster, weil sie die Informationen gelesen haben und zur Plattform zurückkehren möchten, so schließen sie gleichzeitig die Plattform.

Besser ist es, wenn Sie einen Link in einem neuen Fenster öffnen. Wird dieses geschlossen, kehren die Teilnehmer zur Plattform zurück.

<span id="page-14-0"></span>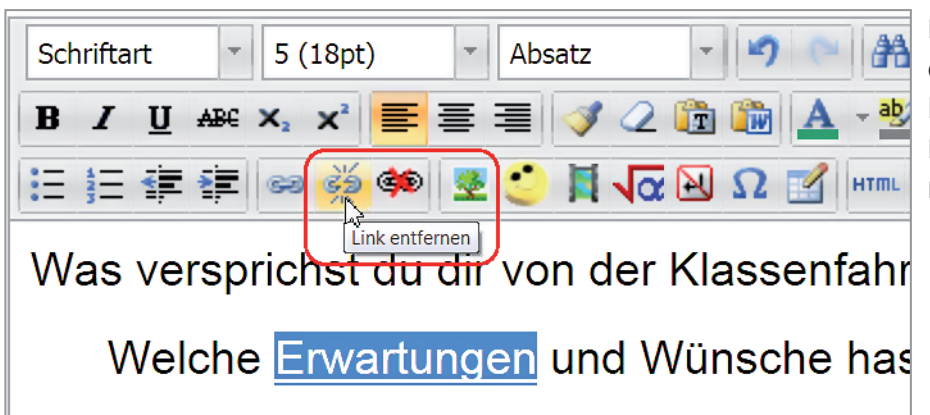

#### Link entfernen

Möchten Sie einen Link entfernen, ohne den Text zu löschen, dann markieren Sie den Text und klicken im Editor auf das mittlere Symbol Link entfernen.

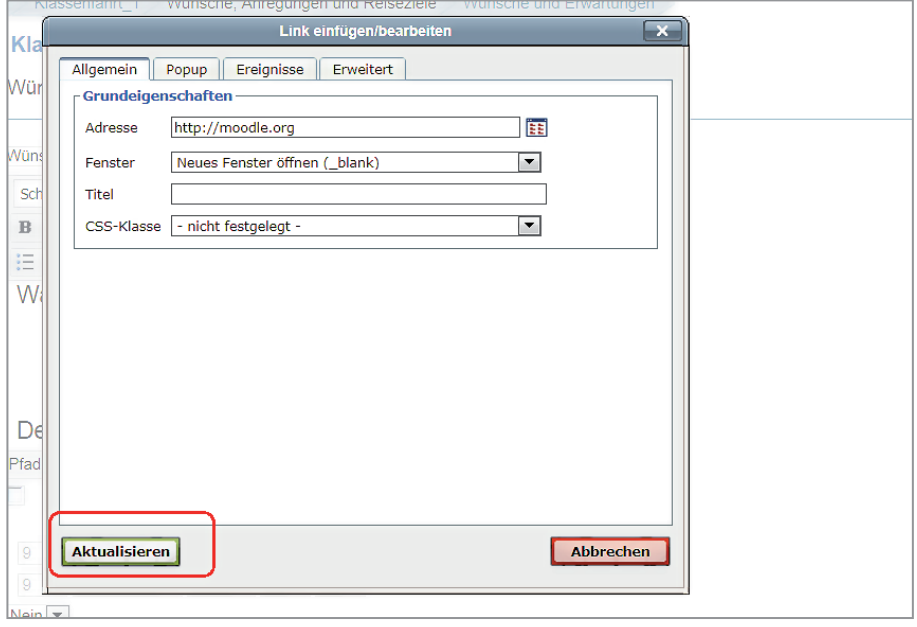

#### Link bearbeiten

Stellen Sie beim Testen fest, dass die Linkadresse nicht stimmt oder dass sie im gleichen Fenster geöffnet wird, dann können Sie das ändern. Markieren Sie den Text, der als Link dient und klicken Sie auf das Kettensymbol zum Einfügen eines Links. Nachdem Sie Ihre Änderungen eingetragen haben, schließen Sie das Fenster mit der Schaltfläche Aktualisieren.

#### Popup-Fenster einfügen

Auch das Popup-Fenster gehört zum Link. Soll die verlinkte Datei in einem kleineren Fenster über der Plattform geöffnet werden, dann öffnen Sie im Fenster Link einfügen/bearbeiten die zweite Registerkarte Popup.

<span id="page-15-0"></span>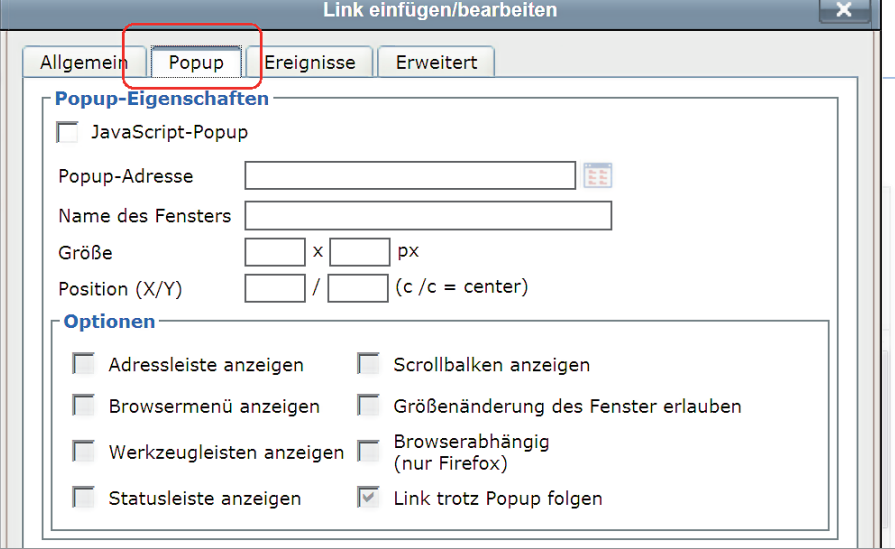

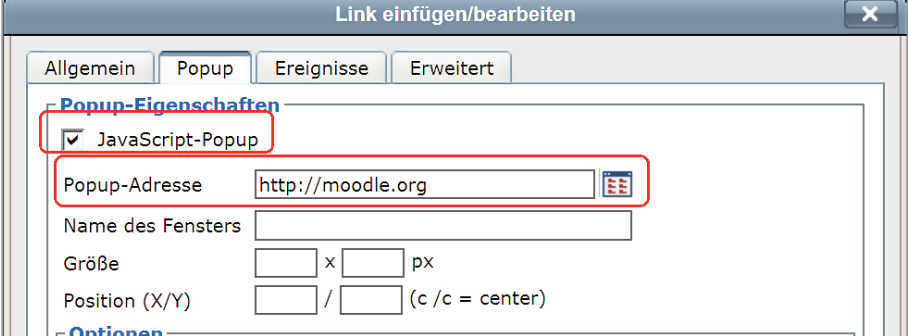

Aktivieren Sie die Option JavaScript-Popup und geben Sie die Adresse in die Zeile Popup-Adresse ein.

Soll eine Datei im Popup-Fenster gezeigt werden, dann klicken Sie auf die Schaltflächen Durchsuchen.

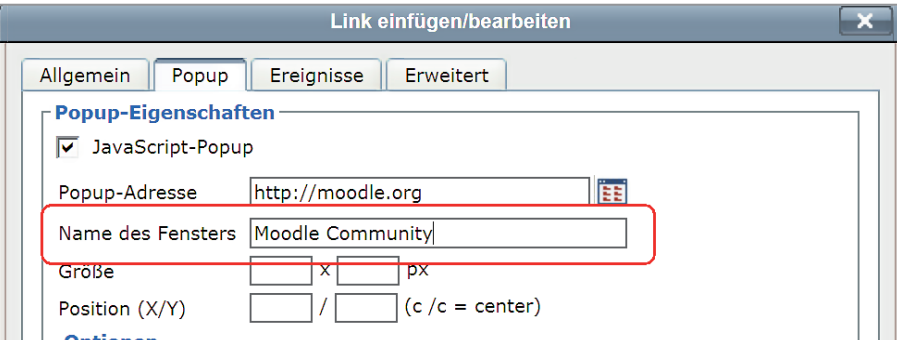

Geben Sie einen Namen für das Fenster ein. Er wird dann oben in der Titelleiste des Popup-Fensters angezeigt.

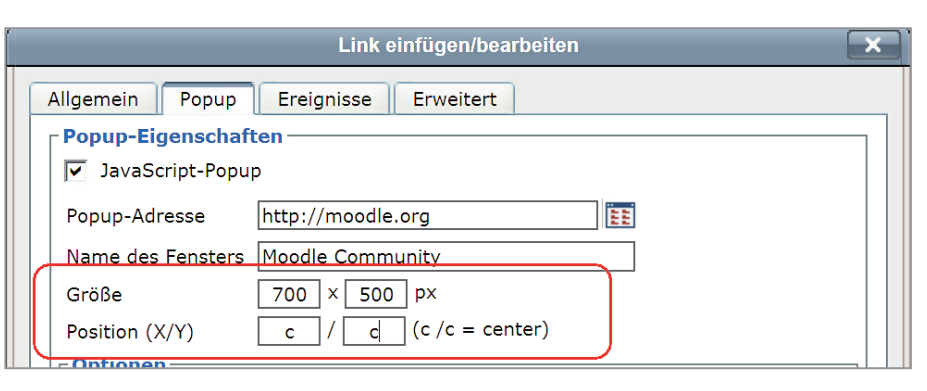

Legen Sie die Anzeigegröße des Popup-Fenster fest. Wenn Sie in die Felder bei Position beides Mal ein "c" eingeben, wird es mittig am Computerbildschirm angezeigt.

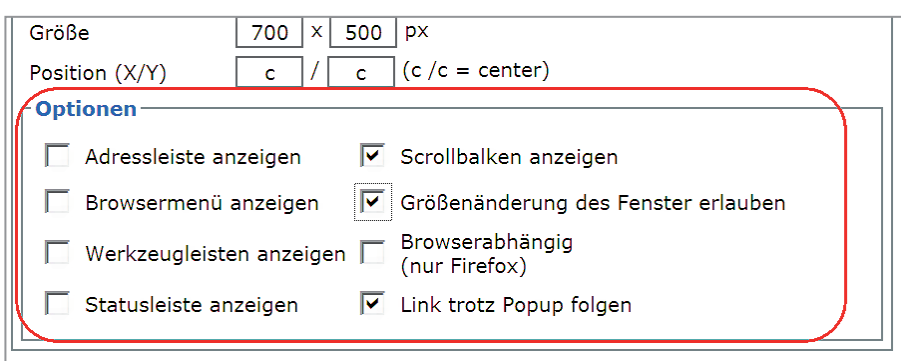

Im unteren Teil bei OPTIONEN stellen Sie ein, ob eine Größenänderung durch die Teilnehmer vorgenommen werden kann, ob die Scrollbalken angezeigt werden sollen usw.. Setzen Sie Häkchen bei den gewünschten Optionen.

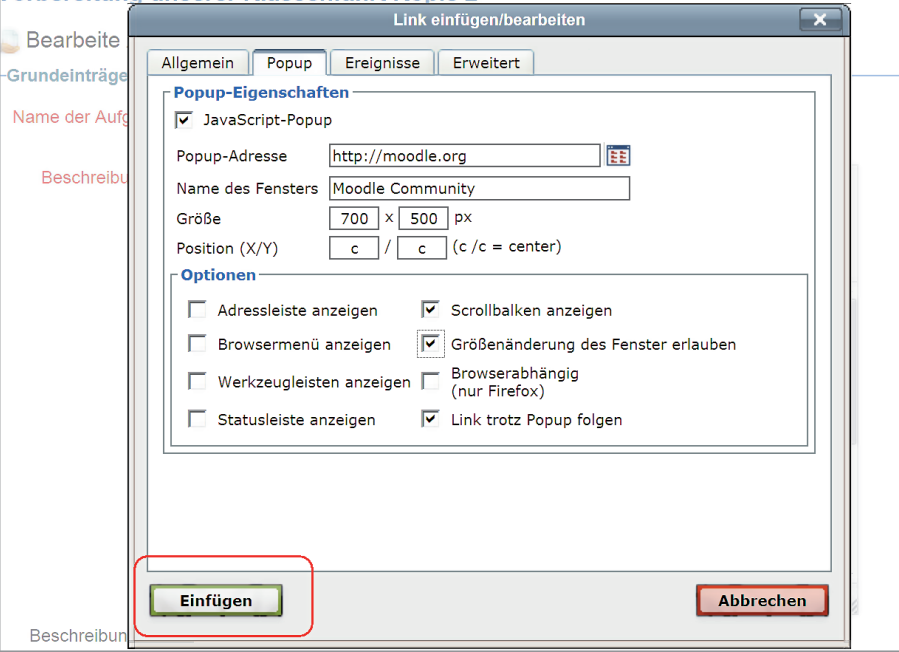

Haben Sie alles eingestellt, klicken Sie unten links auf die Schaltfläche Einfügen.

<span id="page-17-0"></span>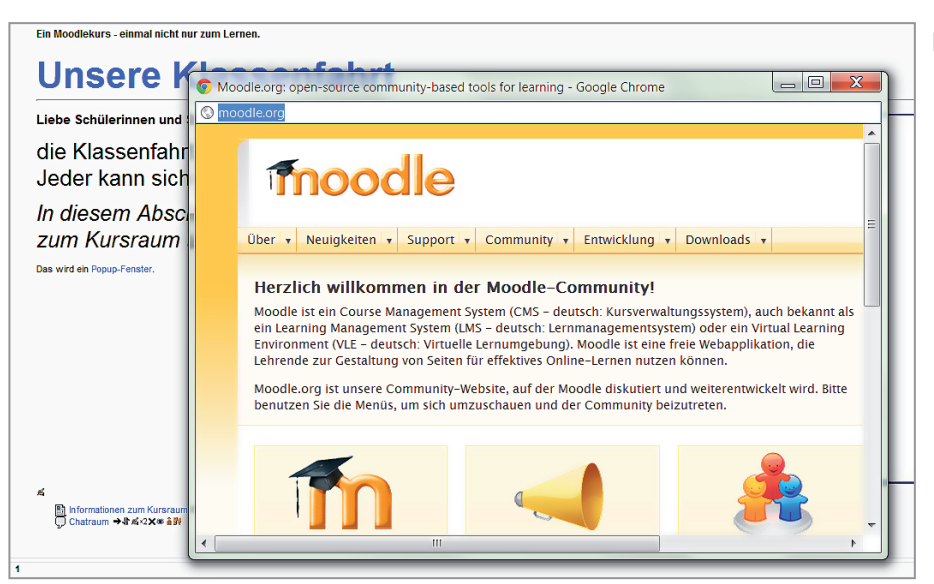

#### Das Popup-Fenster öffnet sich.

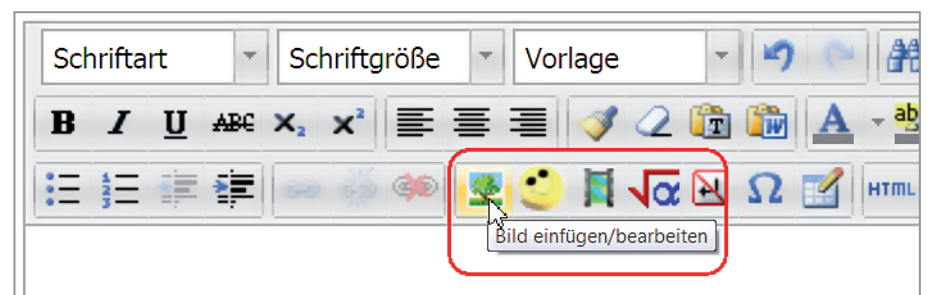

#### Medien einfügen

Neben Hyperlinks erlaubt Moodle auch das Einfügen von Medien, wie Bilder, Videos und Sounddateien. Beachten Sie dabei das Urheberrecht.

Um Bilder einzufügen, klicken Sie auf das Symbol BILD EINFÜGEN in der dritten Symbollleiste.

Was versprichst du dir von der Klassenfahl Welche Erwartungen und Wünsche hast di Was möchtest du auf keinen Fall erleben?

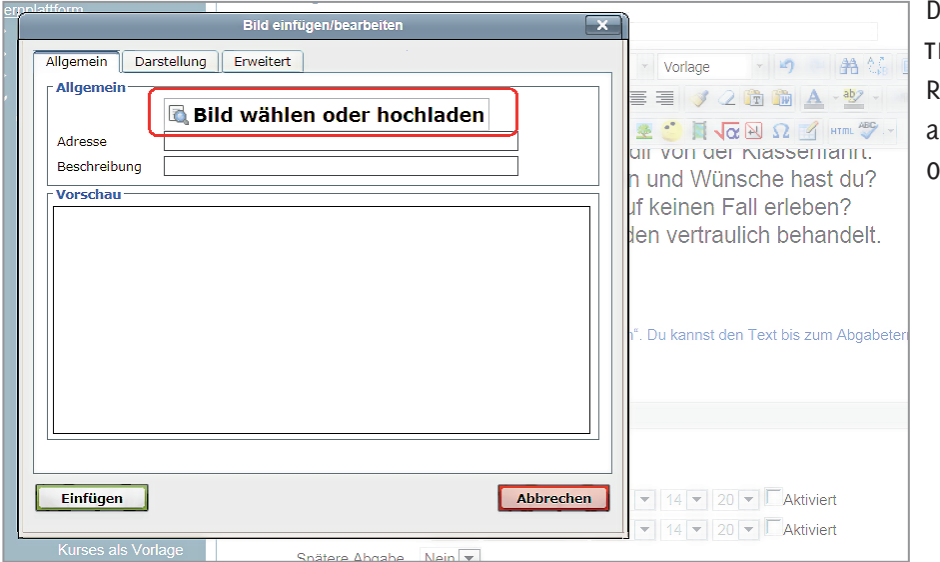

Das Fenster Bild Einfügen/bearbei-EN hat drei Registerkarten. Auf der Registerkarte Allgemein klicken Sie uf die Schaltfläche BILD WÄHLEN DER HOCHLADEN.

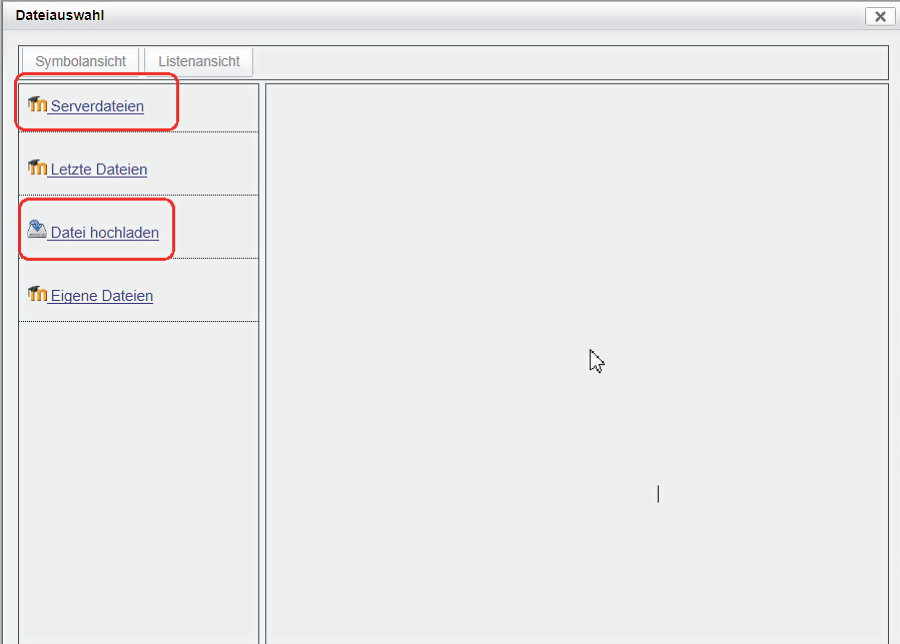

Im Fenster DATEIAUSWAHL gehen Sie zum Speicherplatz Ihres Bildes. Haben Sie es bereits früher auf den Server geladen, dann wählen Sie den Punkt Serverdateien, liegt es noch auf Ihrer Festplatte, dann klicken Sie auf DATEI HOCHLADEN.

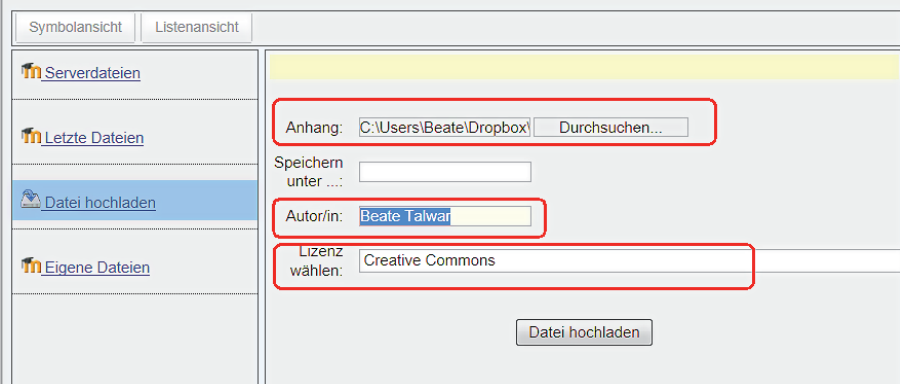

Der Dateiname Ihrer Bilddatei erscheint in der Leiste bei Anhang. Ihr Name ist im Feld AUTOR/IN eingetragen. Diesen können Sie ändern, wenn nicht Sie der Autor des Bildes sind.

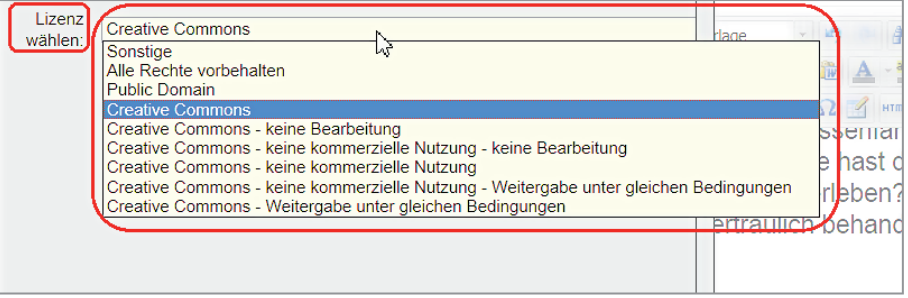

Darunter ist das Feld Lizenz wäh-LEN. Voreingestellt ist ALLE RECHTE vorbehalten. Sie können diese Einstellung ändern, indem Sie das Auswahlfenster öffnen. Sie müssen die Einstellung ändern, wenn auch andere Teilnehmer das Bild sehen sollen.

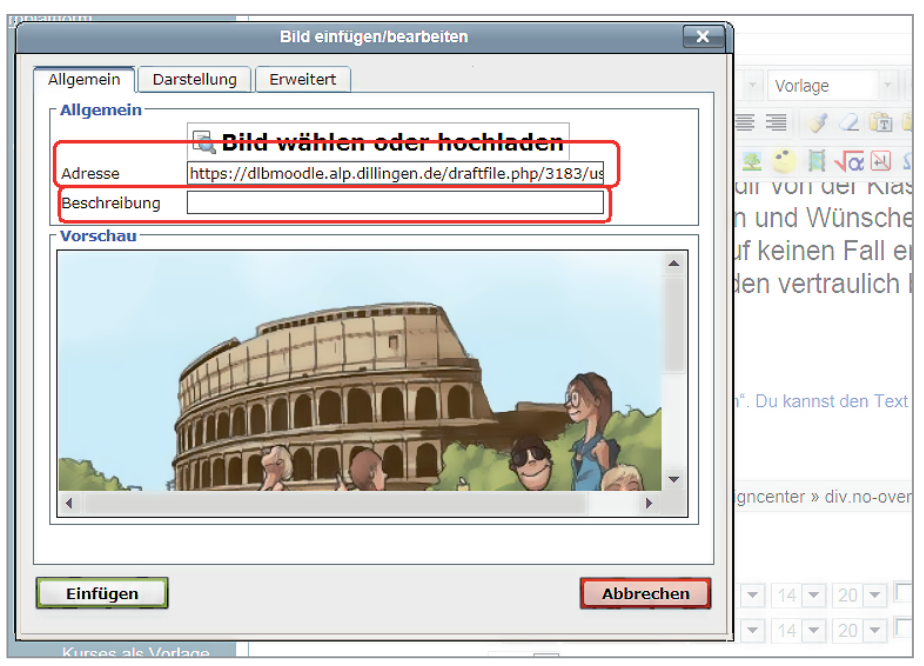

Das Bild erscheint unten im Fenster Bild einfügen/bearbeiten. In der Zeile ADRESSE ist die Speicheradresse auf dem Server eingetragen.

Geben Sie in der Zeile Beschreibung eine kurze Erläuterung zum Bild ein. Sollte das Bild im Browser des Teilnehmers, aus welchen Gründen auch immer, nicht angezeigt werden, erscheint auf jeden Fall die Beschreibung.

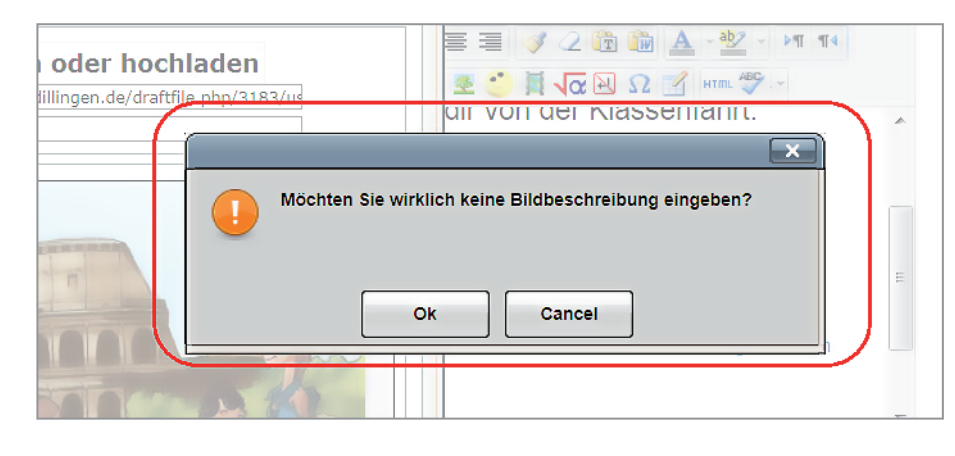

Lassen Sie das Feld Beschreibung leer, dann erhalten Sie beim Einfügen einen Warnhinweis.

Klicken Sie auf Ok, wird das Bild ohne Beschreibung eingefügt, bei Cancel können Sie noch eine Beschreibung eingeben.

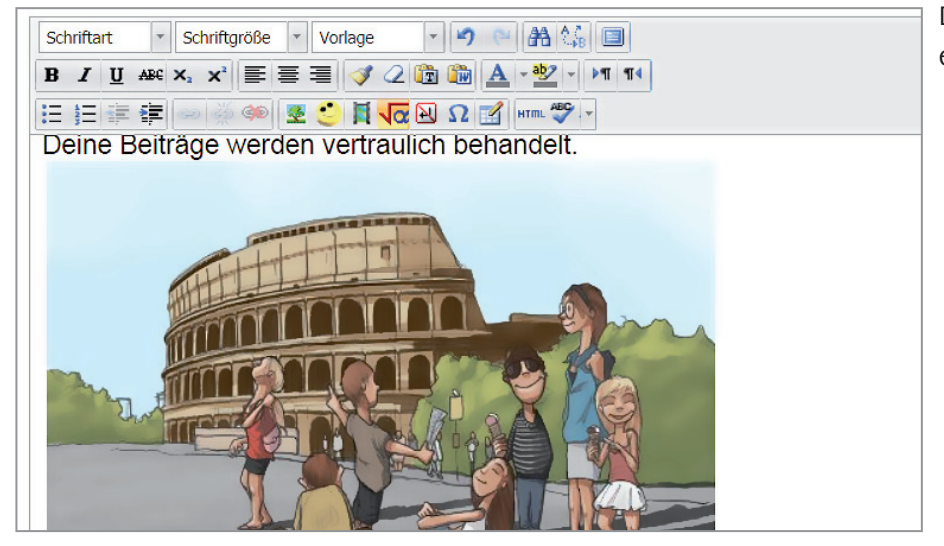

Das Bild wird unterhalb des Textes eingefügt.

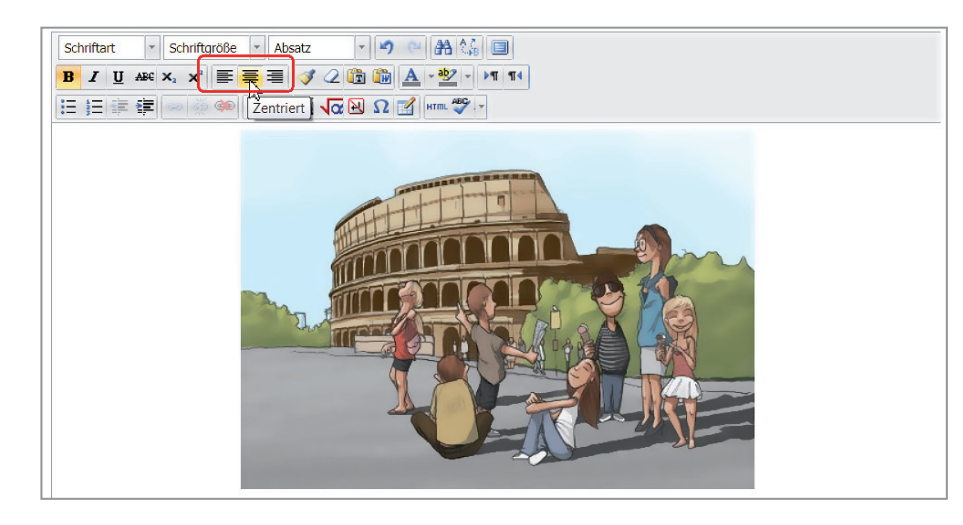

Die Ausrichtung ändern Sie, indem Sie das Bild anklicken und die Absatzausrichtung entsprechend verändern.

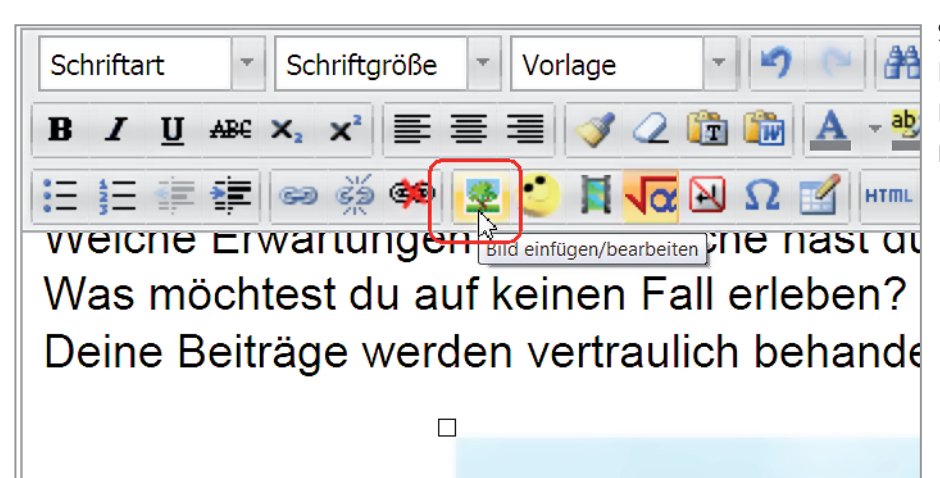

Soll das Bild einen Textumfluss bekommen, dann markieren Sie das Bild und klicken auf das Symbol Bild einfügen/bearbeiten.

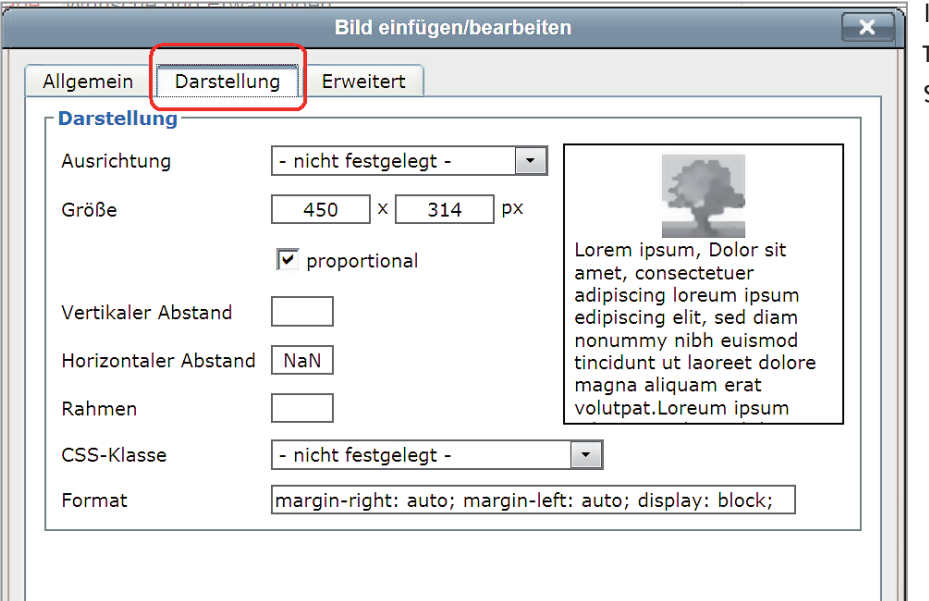

Im Fenster Bild einfügen/bearbeiten öffnen Sie die Registerkarte Darstellung.

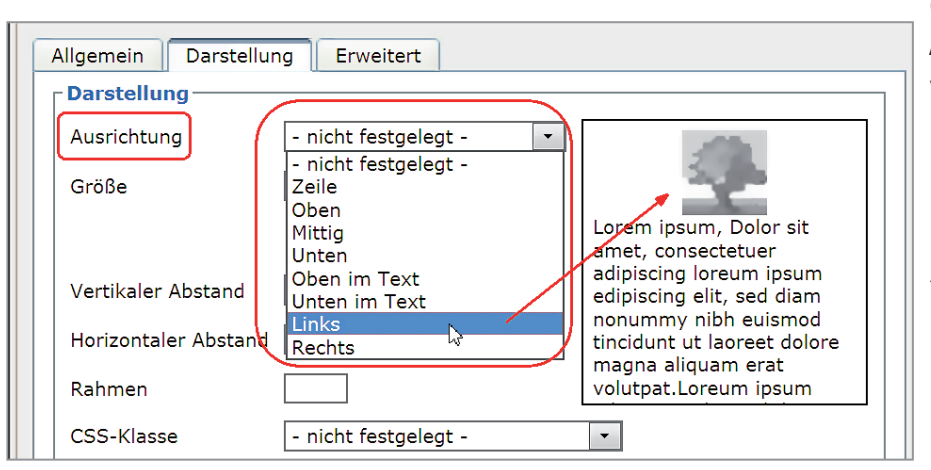

Öffnen Sie das Auswahlfenster bei Ausrichtung und klicken Sie die gewünschte Ausrichtung an. Nur die untersten zwei Optionen Links und Rechts ergeben einen Textumlauf. Bei allen anderen Optionen stehen Bild und Text allein. Im Vorschaufenster rechts sehen Sie Ihre Änderung angezeigt.

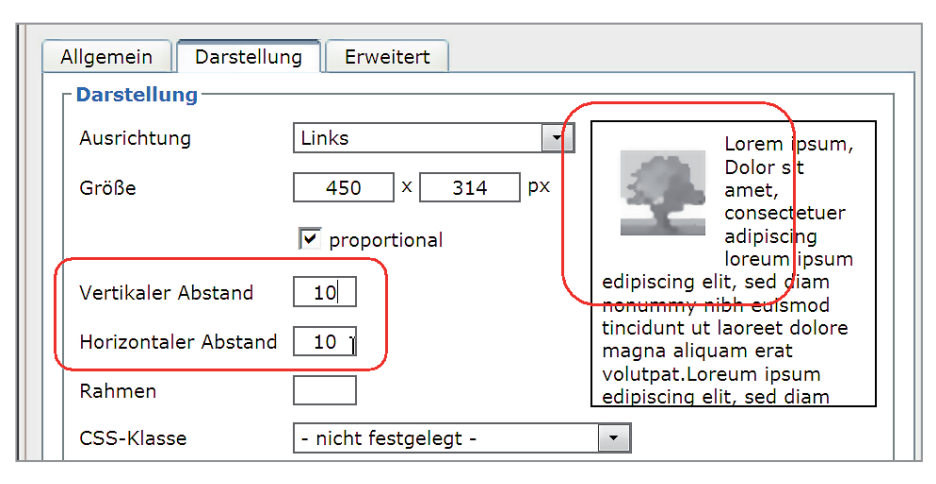

Steht der Text gleich neben dem Bild, dann geben Sie bei Vertikaler Abstand und Horizontaler Abstand den Zwischenraum zwischen Bild und Text ein. Auch dies sehen Sie in der Vorschau rechts angezeigt.

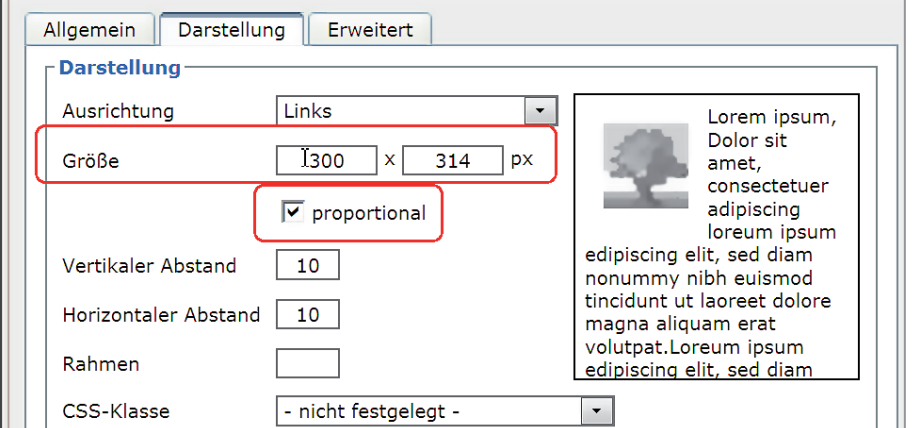

Erscheint Ihnen das Bild zu groß, dann ändern Sie das bei der Option Größe. Achten Sie darauf, dass bei proportional ein Häkchen gesetzt ist.

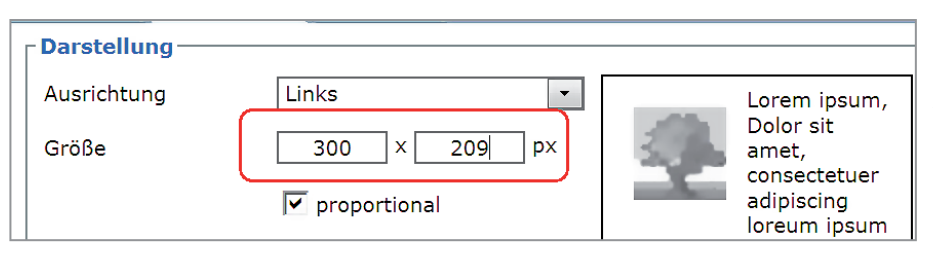

Sie brauchen dann nur einen Wert zu ändern, den anderen passt der Editor automatisch an, sobald Sie in das Kästchen klicken.

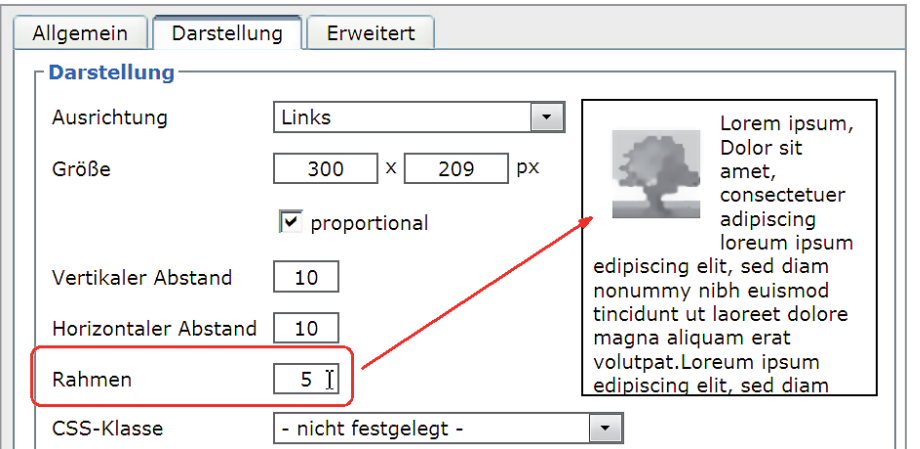

Sie können dem Bild auch einen Rahmen geben. Die Rahmenstärke geben Sie in Pixel beim Feld Rahmen ein. Diese Änderung sehen Sie nicht in der Vorschau. Die Rahmenfarbe kann nicht gewählt werden.

 $\frac{1}{2}$   $\frac{1}{2}$ Allgemein Darstellung Erweitert i i A - aby Darstellung  $\overline{M}$   $\Omega$   $\overline{M}$  HTmL ABC Ausrichtung Links  $\blacktriangledown$ Lorem ipsum, Dolor sit<br>Dolor sit<br>amet,<br>consectetuer Größe  $300 \quad x \quad 209$  $\exists$  px adipiscing<br>loreum ipsum  $\triangledown$  proportional edipiscing elit, sed diam<br>nonummy nibh euismod<br>tincidunt ut laoreet dolore  $10$ Vertikaler Abstand Horizontaler Abstand 10 magna aliquam erat<br>volutpat.Loreum ipsum  $5$ Rahmen edipiscing elit, sed diam CSS-Klasse - nicht festgelegt - $\overline{\phantom{a}}$ Format margin: 10px; float: left; display: block; **Aktualisieren** Abbrechen

Speichern Sie Ihre Änderungen mit der Schaltfläche Aktualisieren.

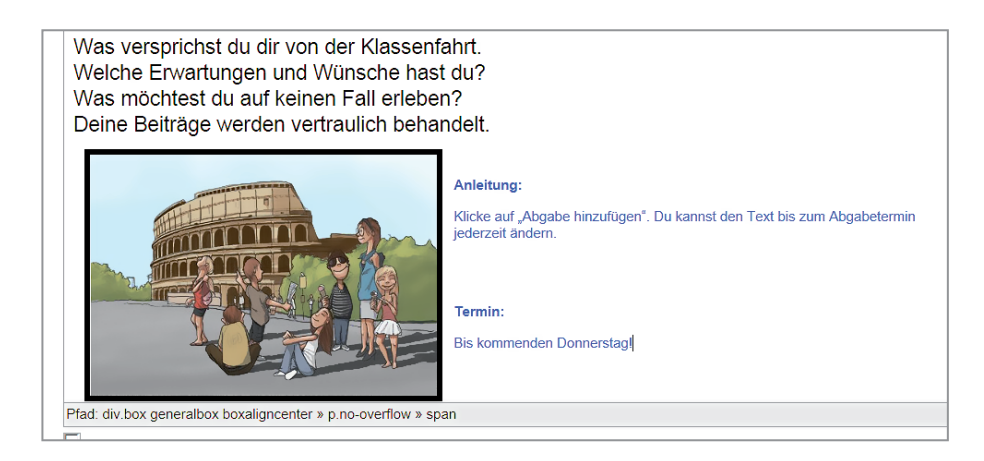

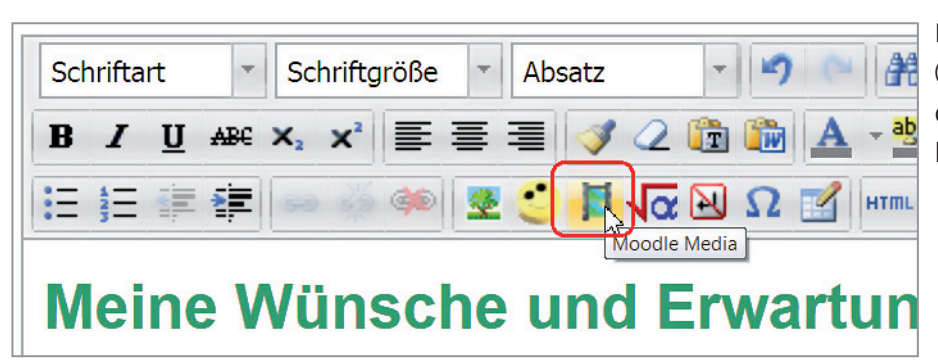

Möchten Sie eine Multimediadatei (Audio, Video usw.) einbinden, klicken Sie auf das Symbol MOODLE Media.

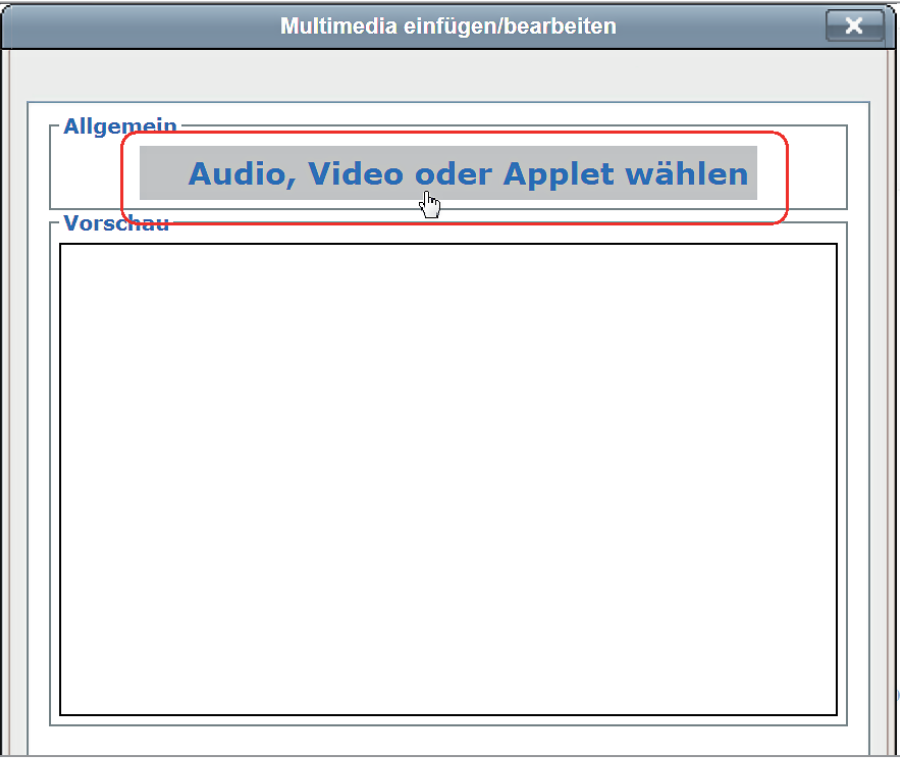

Im Fenster Multimedia einfügen/bearbeiten klicken Sie auf die Schaltfläche Aupio, VIDEO ODER APplet wählen.

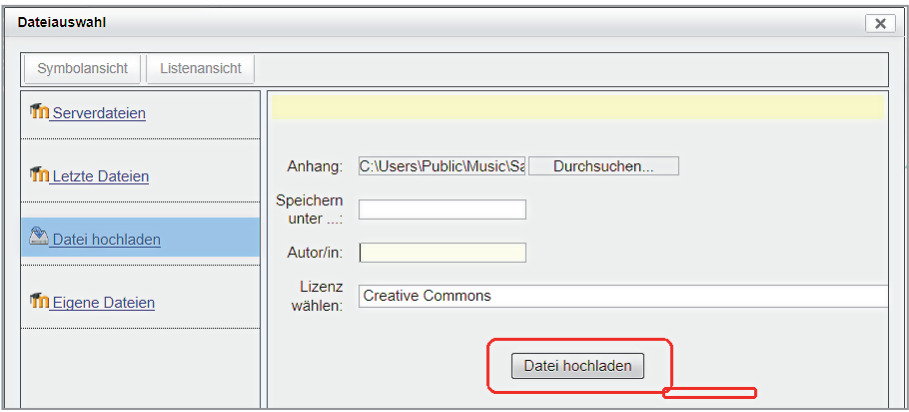

Im Fenster DATEI EINFÜGEN gehen Sie zum Speicherort der Datei und laden diese auf den Server, wenn Sie dies nicht schon im Voraus getan haben.

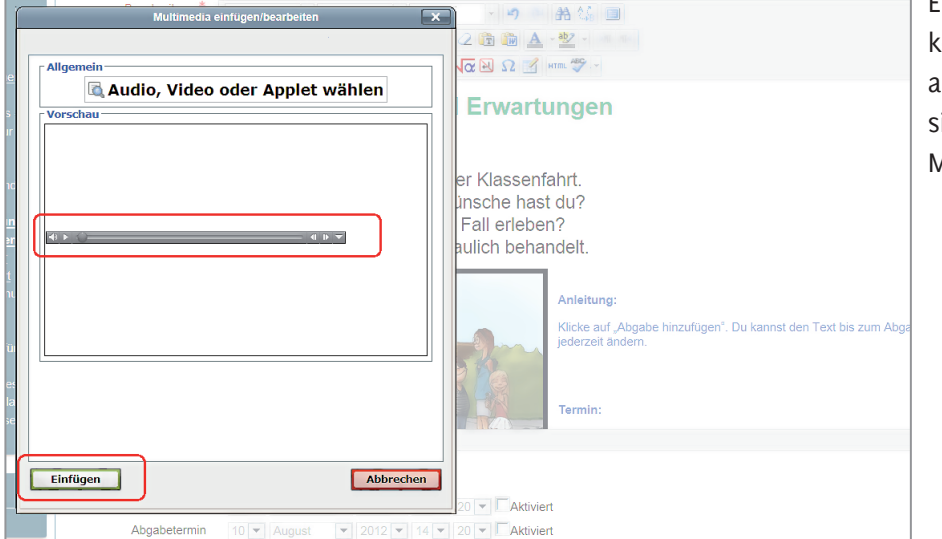

Es erscheint eine Abspielleiste. Sie können sich die Datei noch einmal ansehen oder anhören. Fügen Sie sie mit der Schaltfläche Einfügen in Moodle ein.

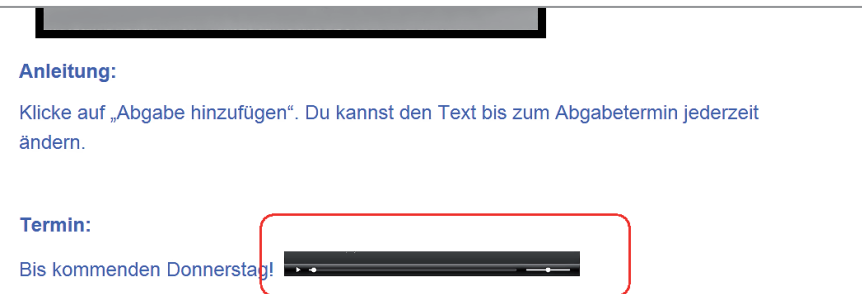

Diese Abspielleiste sehen auch die Teilnehmer.

<span id="page-25-0"></span>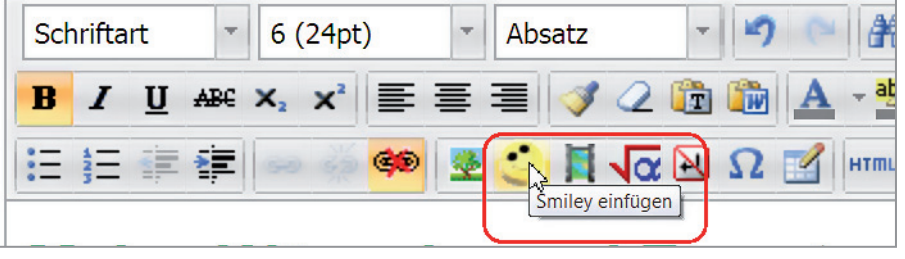

Um einen Text aufzulockern, stehen Ihnen auch Smileys zur Verfügung. Klicken Sie auf das Symbol Smiley einfügen.

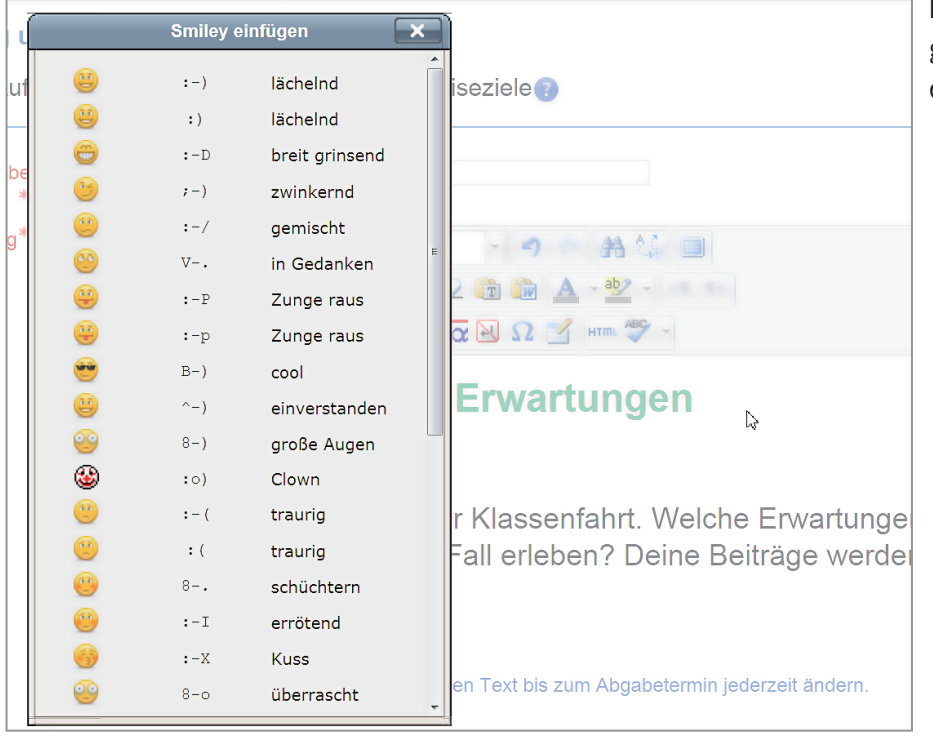

Im Auswahlfenster klicken Sie den gewünschten Smiley an und er wird eingefügt.

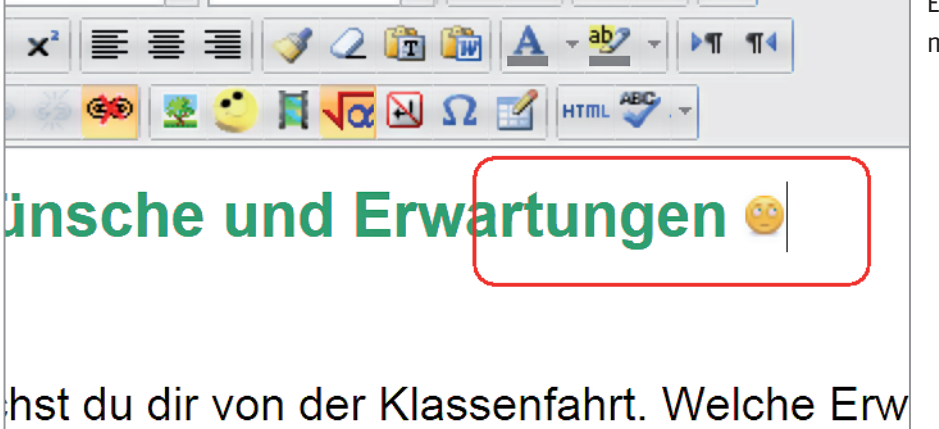

Eine Größenänderung ist leider nicht möglich.

<span id="page-26-0"></span>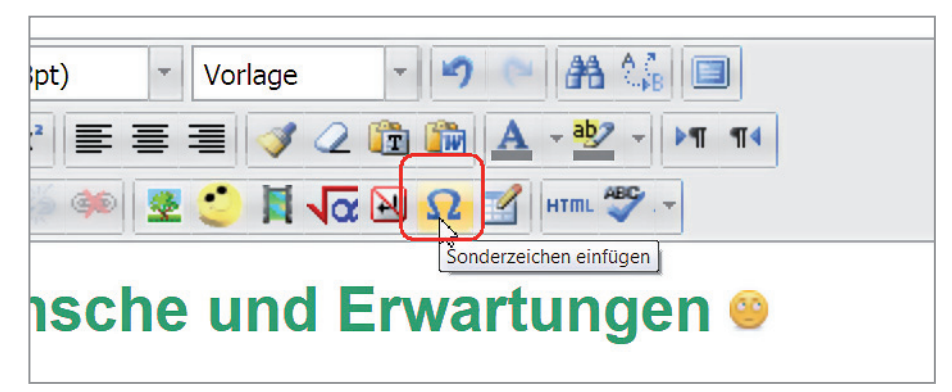

#### Sonderzeichen einfügen

Wie bei einem Textverarbeitungsprogramm auch, können Sie mit dem Editor Sonderzeichen in Ihren Text einfügen. Klicken Sie auf das Omega-Symbol Sonderzeichen einfügen in der dritten Symbolleiste.

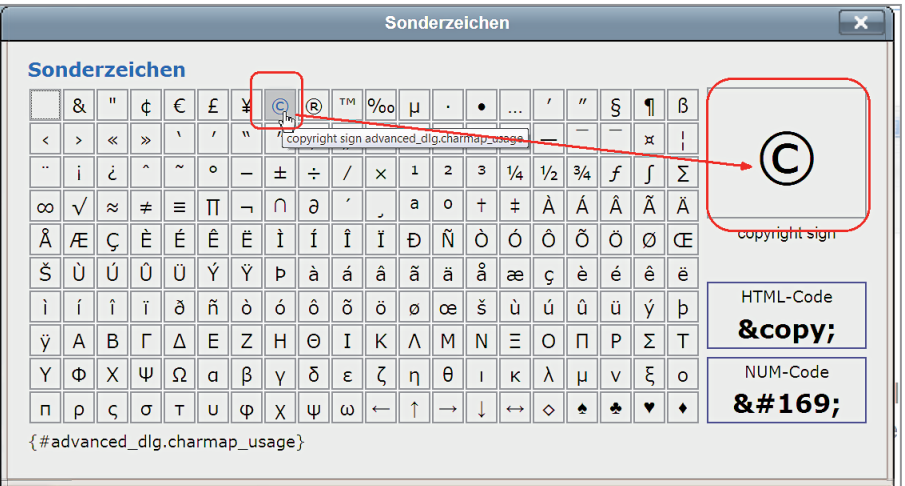

Fahren Sie mit Ihrem Mauszeiger auf eines der Sonderzeichen, so wird es Ihnen rechts oben im Kästchen vergrößert angezeigt.

# nd Erwartungen <sup>®</sup>

<sub>i</sub>n der Klassenfahrt. →Welche Erwartungen hen Fall erleben? Deine Beiträge werden ve

Haben Sie das Richtige gefunden, klicken Sie es an und es wird im Text eingefügt. Das Fenster wird automatisch geschlossen.

Name der Aufgabe\*

Beschreibung\*

<span id="page-27-0"></span>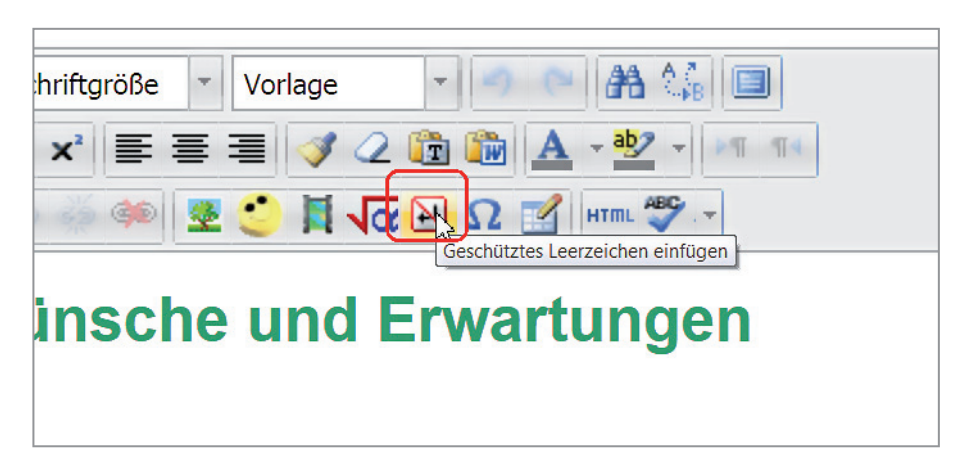

#### Geschütztes Leerzeichen

Da Sie im Internet keinen Einfluss auf den Zeilenumbruch haben, können z. B. bei der Angabe 10,5 km die Benennung (km) in die neue Zeile rutschen. Das können Sie mit einem geschützten Leerzeichen verhindern. Schreiben Sie die Zahl und klicken Sie auf das Symbol GESCHÜTZTES LEERzeichen einfügen.

Im Editor erkennen Sie keinen Unterschied zu einem normalen Leerzeichen.

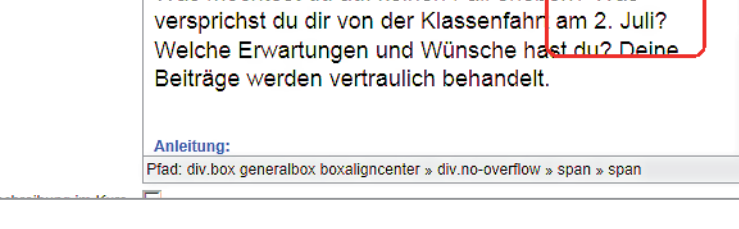

 $\overline{\mathbf{v}}$  Vorlage **B**  $I$  U ABC  $X_2$   $\mathbf{x}^2$   $\equiv$   $\equiv$   $\equiv$   $\sqrt{2}$   $\sim$   $\frac{m}{2}$   $\sim$   $\frac{M}{2}$   $\sim$   $\frac{M}{2}$   $\sim$   $\frac{M}{2}$   $\sim$   $\frac{M}{2}$ 

Meine Wünsche und Erwartungen

Was möchtest du auf keinen Fall erleben? Was

 $\blacktriangleright$   $\blacktriangleright$   $\blacktriangleright$   $\blacktriangleright$   $\blacktriangleright$   $\blacktriangleright$   $\blacktriangleright$   $\blacktriangleright$   $\blacktriangleright$   $\blacktriangleright$   $\blacktriangleright$ 

Ä

 $\equiv$ 

#### Meine Wünsche und Erwartungen

Wünsche und Erwartungen

 $\overline{\phantom{a}}$  5 (18pt)

Schriftart

Was möchtest du auf keinen Fall erleben? Was versprichst du dir von der Klassenfahr Juli? Welche Erwartungen und Wünsche hast du? Deine Beiträge werden vertraulich behandelt.

#### Anleitung:

Klicke auf "Abgabe hinzufügen". Du kannst den Text bis zum Abgabetermin jederzeit ändern.

Termin:

### Meine Wünsche und Erwartungen Was möchtest du auf keinen Fall erleben? Was versprichst du dir von der Klassenfahr 2. Juli? Welche Erwartungen und Wünsche hast du? Deine Beiträge werden vertrauli behandel! Anleitung: Klicke auf "Abgabe hinzufügen". Du kannst den Text bis zum Abgabetermin jederzeit ändern Termin:

Den Unterschied erkennen Sie erst im Browser.

#### Tabelle einfügen

Klicken Sie auf das Symbol TABELLE erstellen/bearbeiten.

<span id="page-28-0"></span>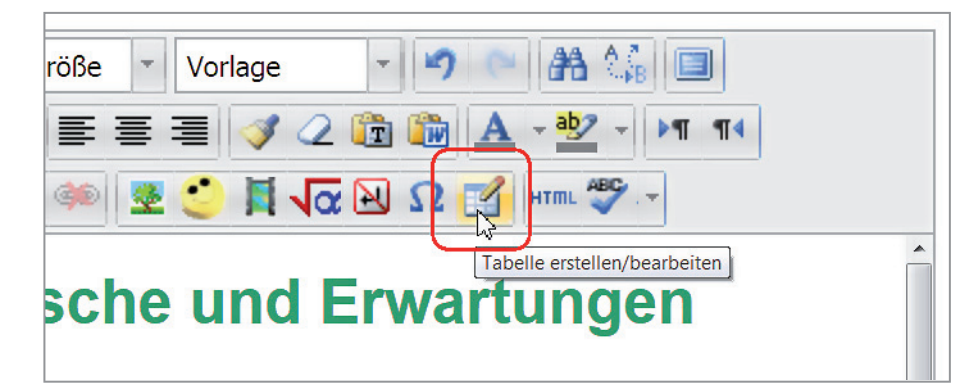

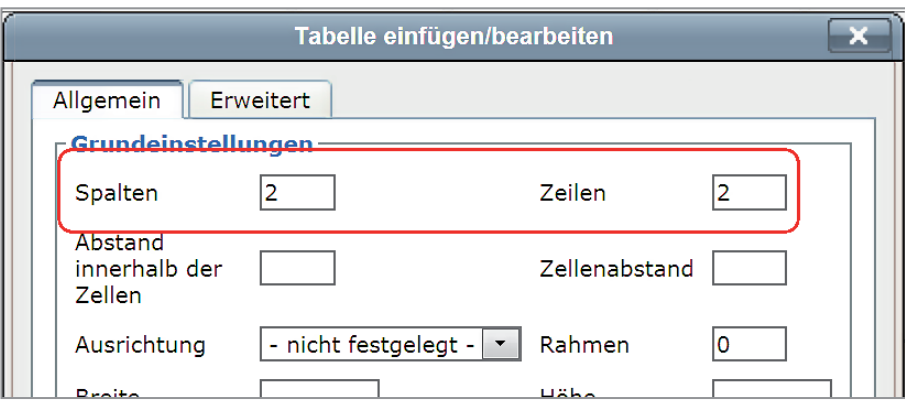

Im Fenster Tabelle erstellen geben Sie auf der Registerkarte ALLGEMEIN die Anzahl der Spalten und Zeilen ein. Sie können diese später jederzeit ändern. Klicken Sie auf die Schaltfläche Einfügen und die Tabelle wird eingefügt.

Versprichst du dir von der Klassenfahrt? W. Da sich die Tabellengröße automadu auf keinen Fall erleben? Deine Beiträge vertraulich behandelt.

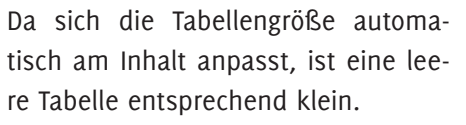

**Anleitung:** 

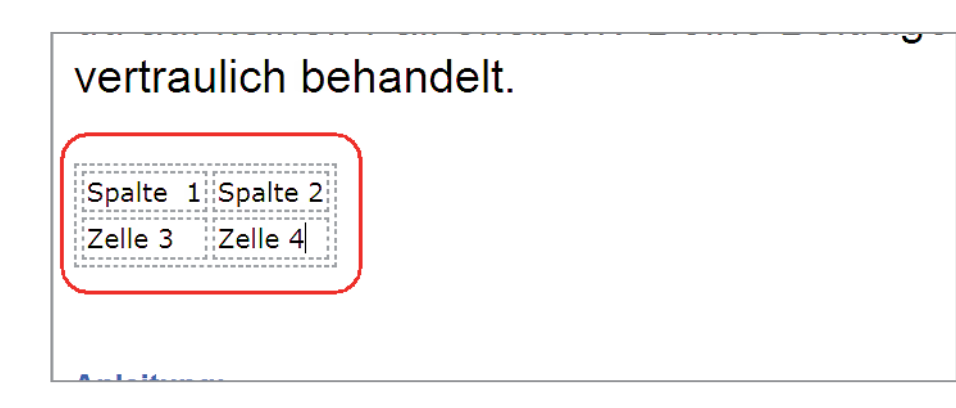

Soll der Text nicht direkt am Tabellenrand beginnen, klicken Sie in die Tabelle und danach nochmals auf das Symbol Tabelle einfügen/bearbeiten.

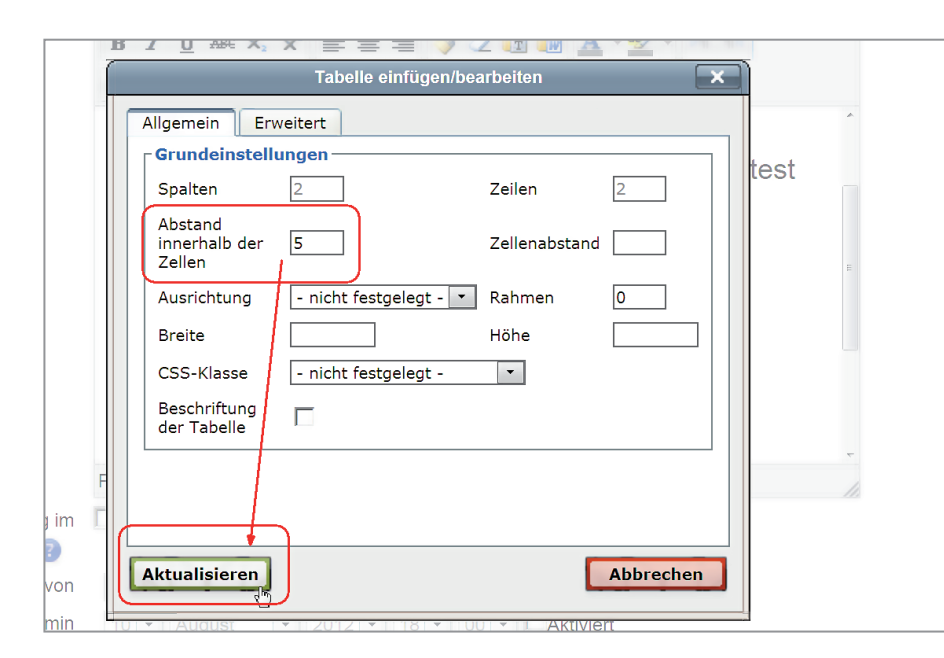

Im Fenster TABELLE EINFÜGEN geben Sie den Abstand in das Feld bei Abstand innerhalb der Zellen in Pixel ein. Bestätigen Sie Ihre Eingaben mit Aktualisieren.

#### du auf keinen Fall erleben? Deine Beiträg vertraulich behandelt. --------------------------------------Spalte 1 Spalte 2 . . . . . . . . . . . . . . . . . ---------------Zelle 3 Zelle 4

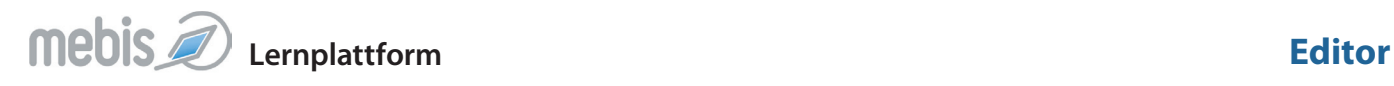

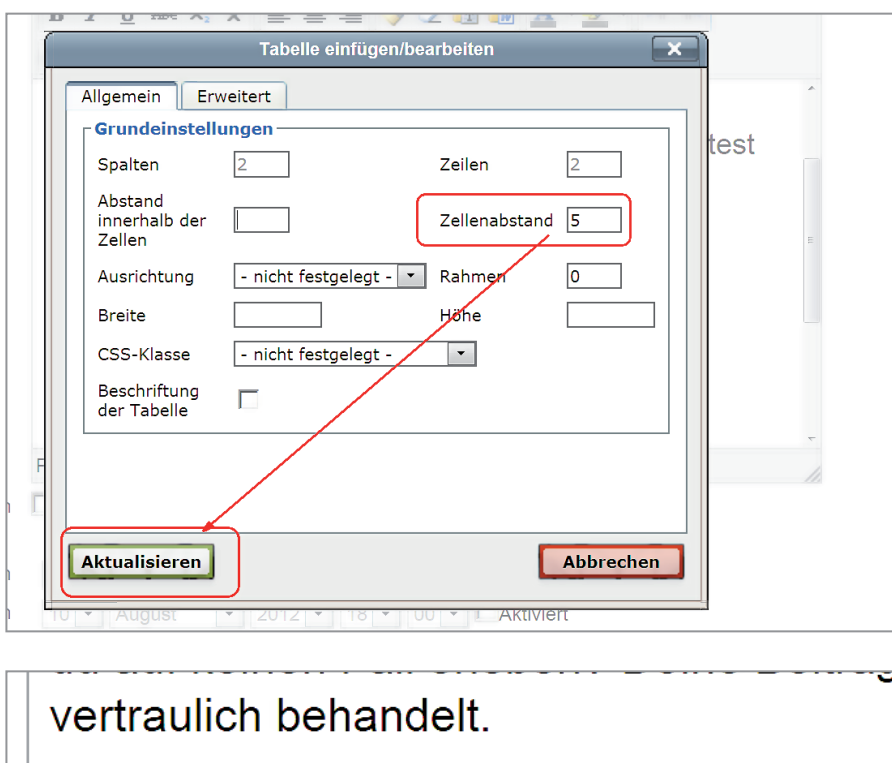

Soll dagegen zwischen den einzelnen Zellen Ihrer Tabelle ein Abstand sein, dann geben Sie diesen in das Feld Zellenabstand ein. Sie können selbstverständlich auch beide Abstände miteinander kombinieren.

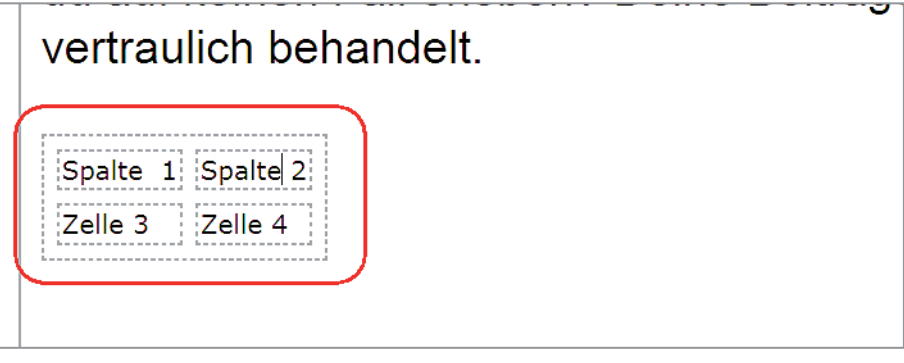

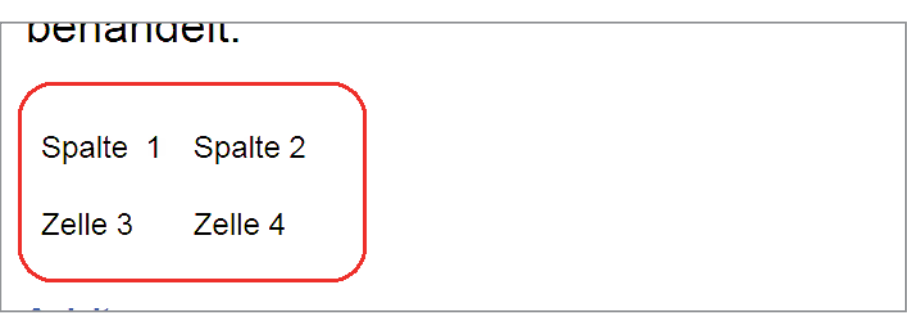

Steht im Feld bei Rahmen eine Null, dann wird Ihre Tabelle ohne Rahmen dargestellt. Möchten Sie einen Rahmen um die Tabelle, dann geben Sie dort die Breite in Pixel ein.

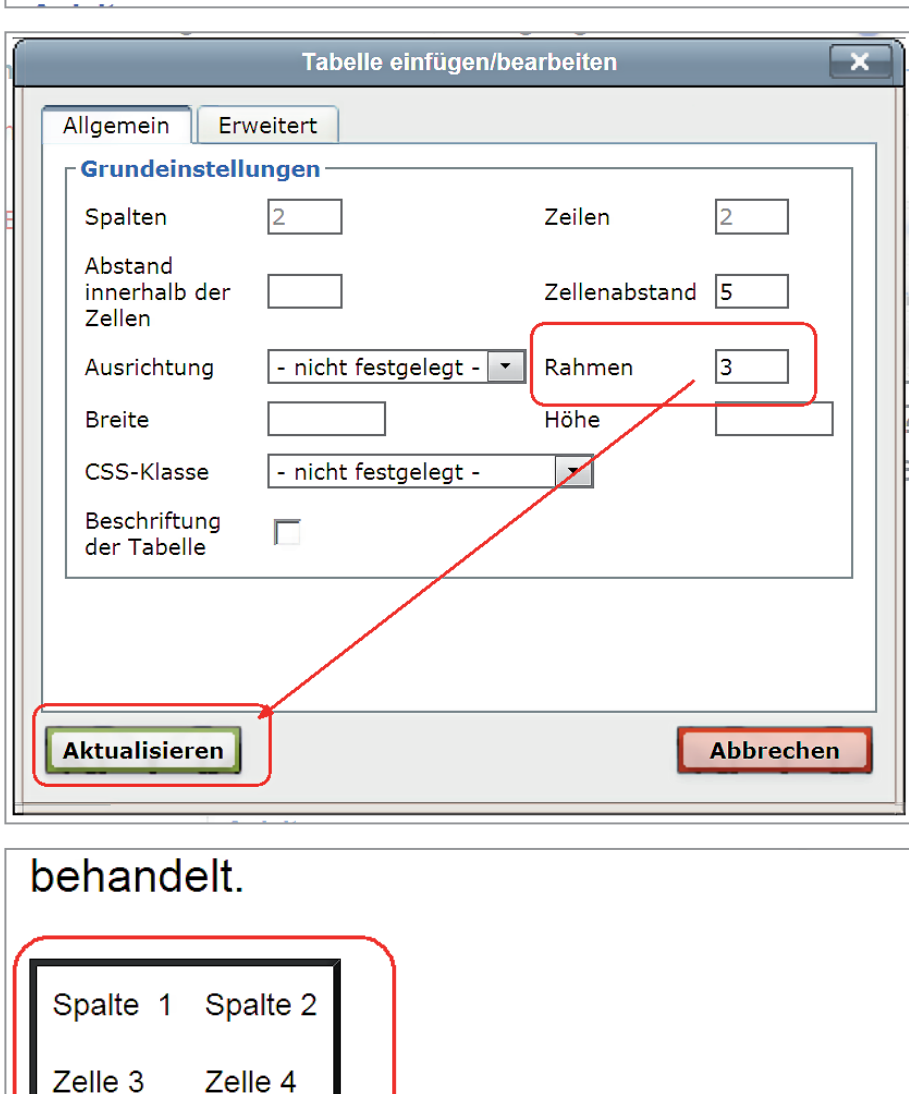

┛ノ

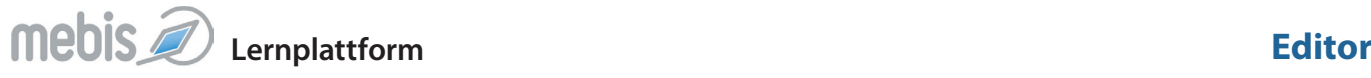

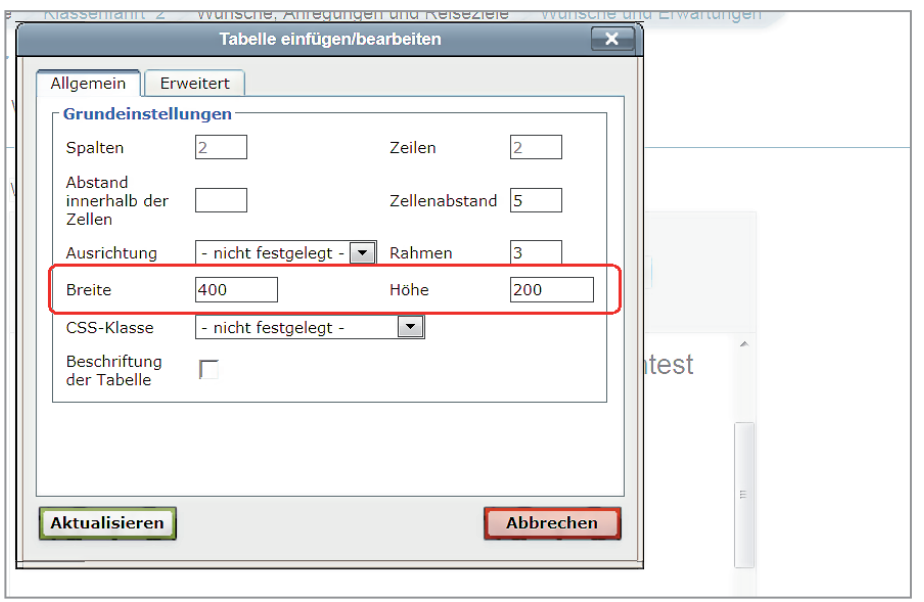

Soll Ihre Tabelle eine bestimmte Größe haben, geben Sie die Breite und die Höhe in Pixel ein.

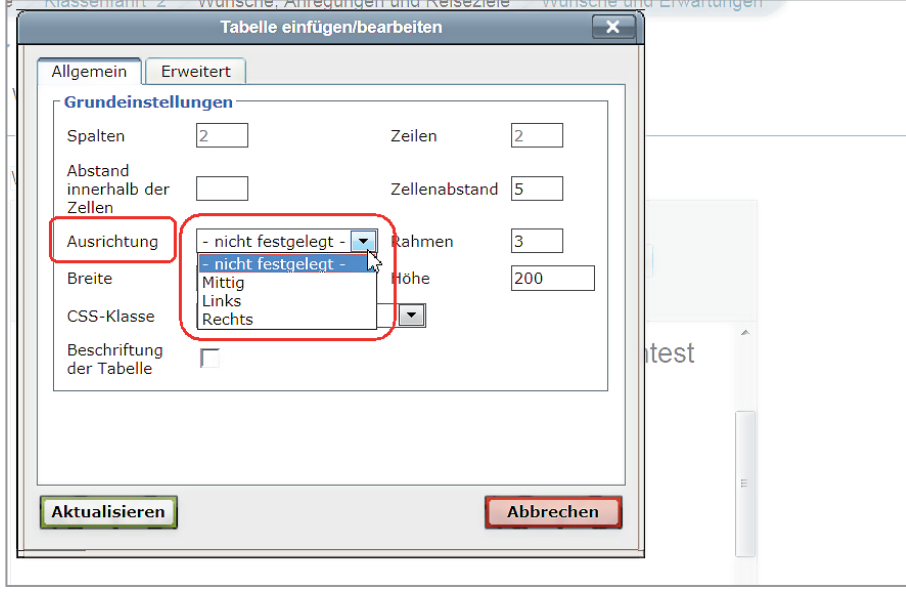

Mit dem Auswahlfenster bei Ausrichtung können Sie die Anordnung Ihrer Tabelle festlegen. Wählen Sie aus, ob sie RECHTS, MITTIG oder links stehen soll. Bei Nicht festge-LEGT steht sie links.

Die Anordnung des Textes in den Zellen bestimmen Sie mit der Absatzausrichtung.

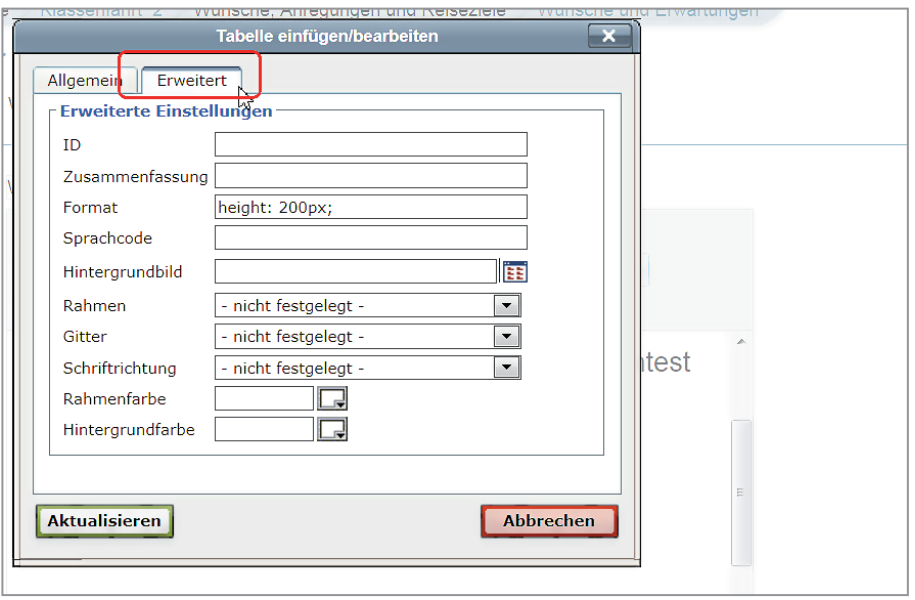

Möchten Sie eine besondere Rahmenfarbe oder manche Zellen mit einer Hintergrundfarbe hervorheben, dann öffnen Sie die Registerkarte Erweitert.

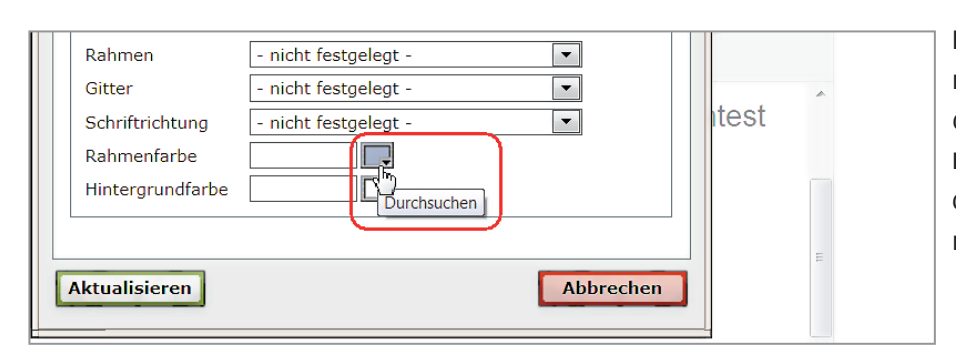

Kennen Sie den Farbwert des Rahmens, dann geben Sie diesen mit dem Rautezeichen in das Feld Rahmenfarbe ein. Wissen Sie ihn nicht, dann klicken Sie in das Feld ganz rechts bei RAHMENFARBE.

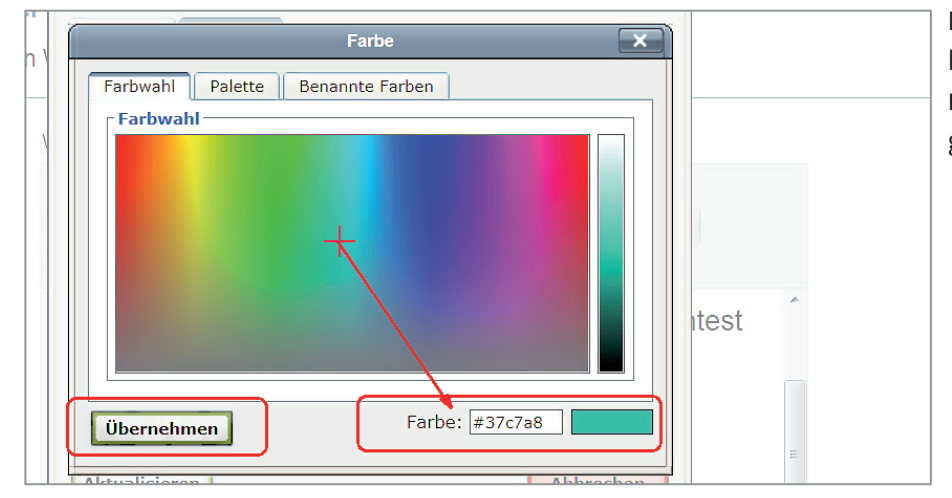

Im Fenster Farbe wählen Sie aus und klicken auf die Schaltflächen Übernehmen. Der Farbwert wird vom Programm eingetragen.

# <span id="page-34-0"></span>**Lernplattform Editor**

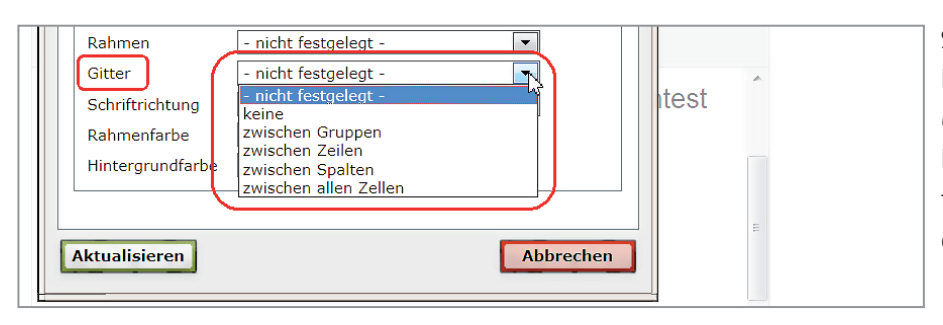

Sollen die einzelnen Zellen Ihrer Tabelle auch einen Rahmen haben, dann öffnen Sie das Auswahlfenster bei dem Punkt GITTER. Dort legen Sie fest, wo die Gitterlinien gezogen werden sollen.

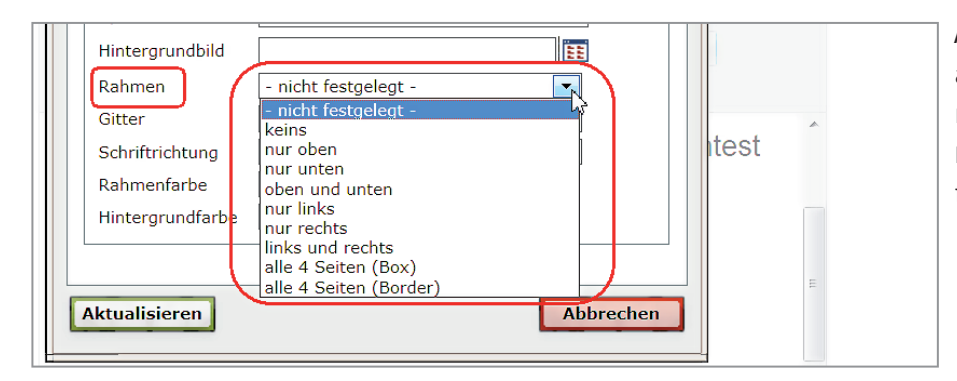

Auch beim Außenrahmen haben Sie ähnliche Auswahlmöglichkeiten. Öffnen Sie das Auswahlfenster bei Rahmen und klicken Sie das Gewünschte an.

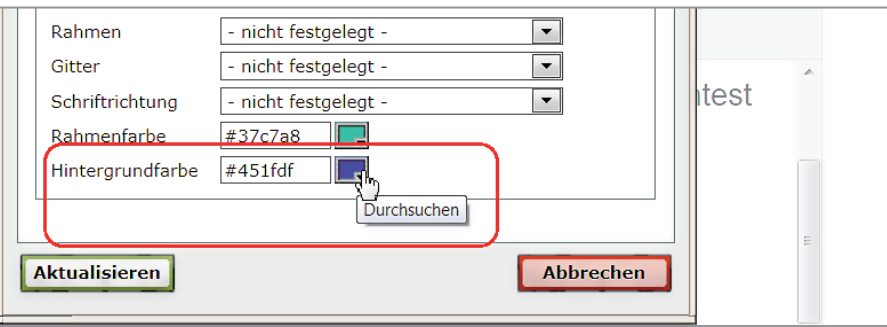

Für die Hintergrundfarbe Ihrer Zellen geben Sie den Farbwert in das Feld ein oder Sie klicken auf die Schaltfläche Durchsuchen und wählen im Fenster FARBE aus.

### Tabelle löschen

Möchten Sie eine Tabelle löschen, markieren Sie diese und drücken auf die [Entf]-Taste Ihrer Tastatur.

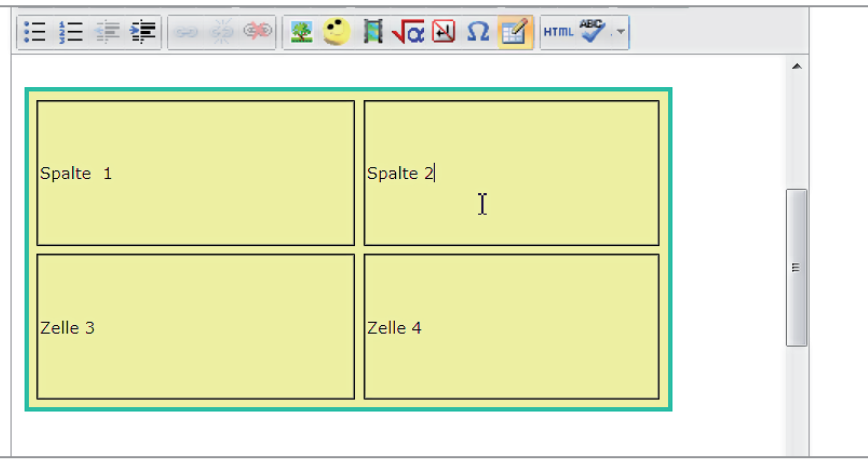

 $\sqrt{1 + \frac{1}{2}}$ 

#### Rechtschreibprüfung

Bevor Sie die Rechtschreibprüfung anschalten, wählen Sie zuerst die richtige Sprache aus. Öffnen Sie das Auswahlfenster beim Symbol Rechtschreibprüfung und klicken Sie auf German.

vertaulich behandelt.

vertaulich behandelt.

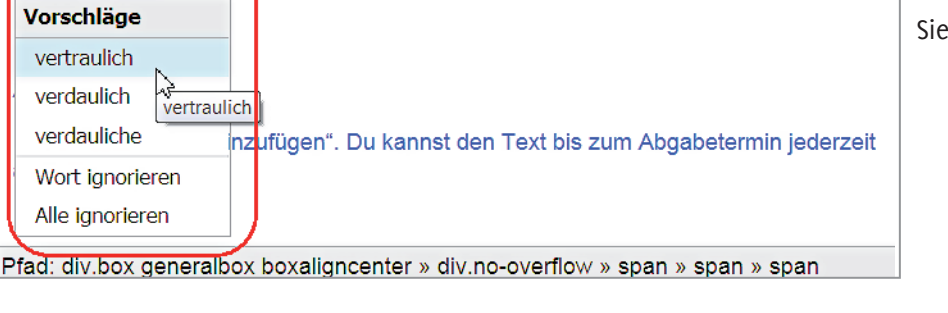

Wie bei einem Textverarbeitungsprogramm werden Treffer der Rechtschreibprüfung rot unterstrichen.

Um die Vorschläge zu sehen, klicken Sie in das Wort mit der linken Maustaste. Durch Anklicken übernehmen Sie das richtige Wort in Ihren Text.

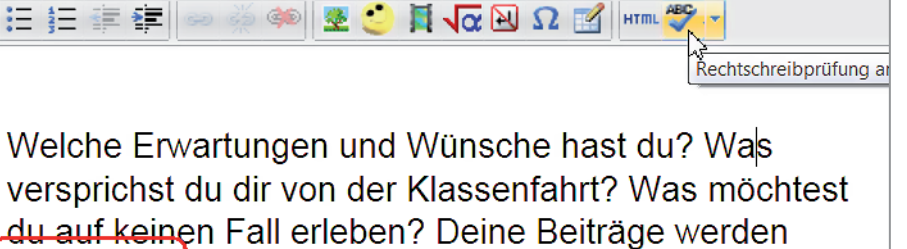

du auf keinen Fall erleben? Deine Beiträge werden

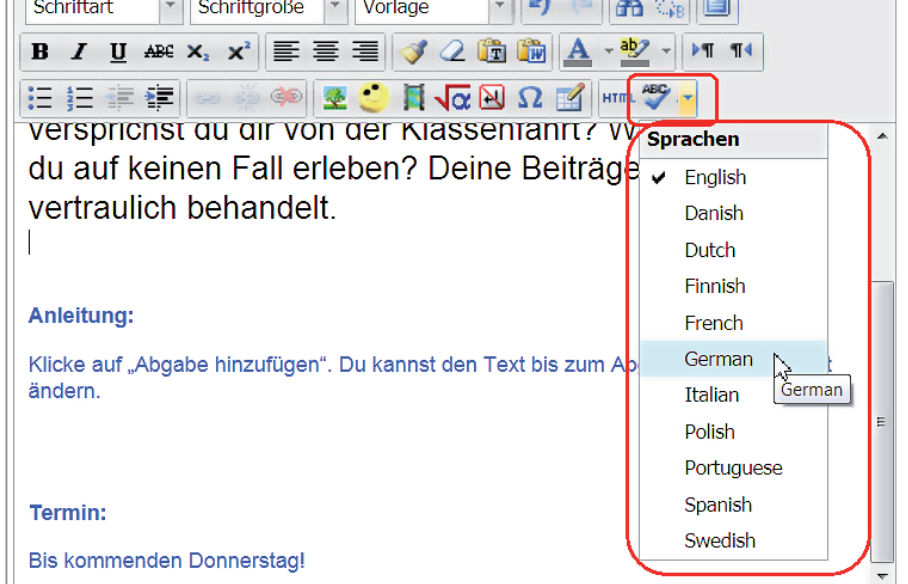

 $\Box$ 

12番節

日包図の

Vorlage

<span id="page-36-0"></span> $\overline{\phantom{a}}$ 

生态

#### Suchen und ersetzen

 $\blacktriangle$ 

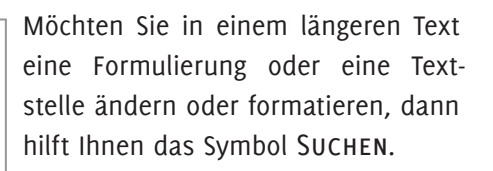

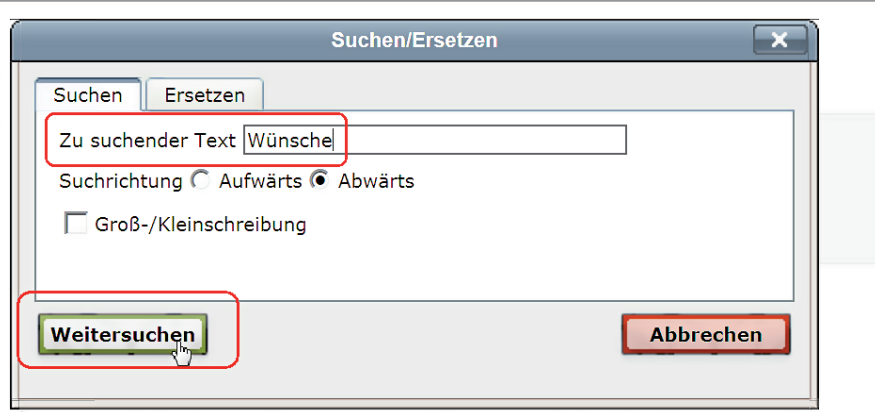

**给** 

ab,

HTML ABC

 $\overline{\text{Suchen}}$ 

#### Im Fenster Suchen geben Sie den gesuchten Text ein. Klicken Sie auf die Schaltfläche WEITERSUCHEN.

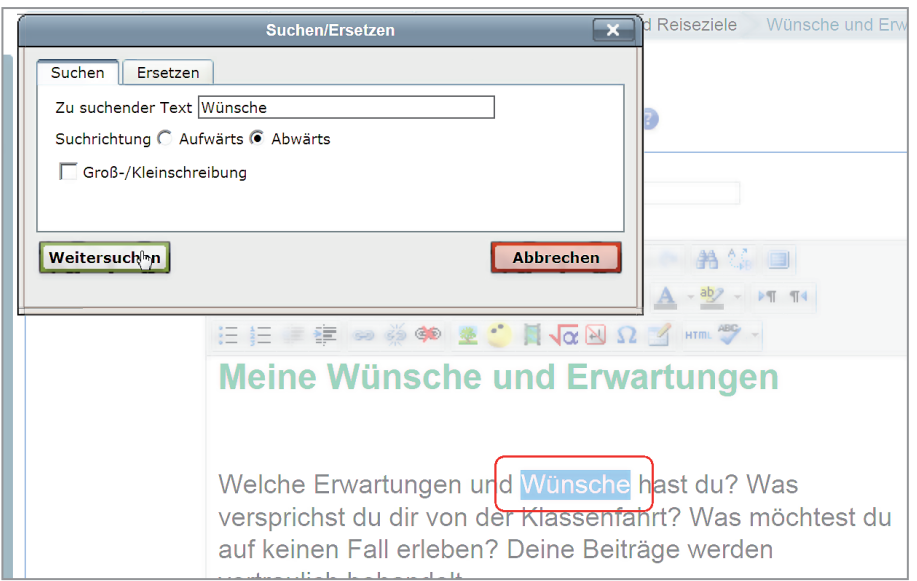

Das Fenster bleibt offen und im Text wird die gefundene Übereinstimmung markiert. Klicken Sie erneut auf die Schaltfläche WEITERSUCHEN wird die nächste Übereinstimmung markiert.

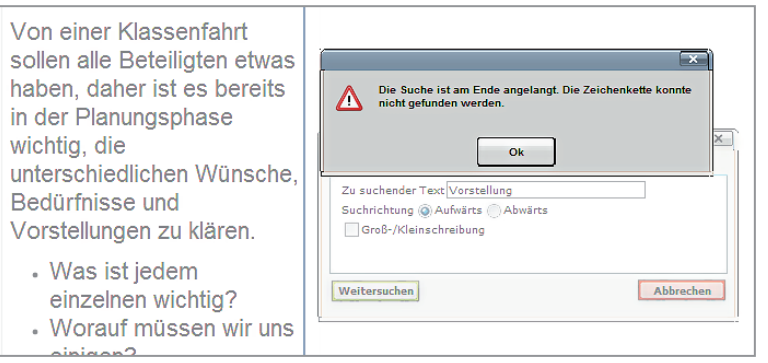

Gibt es keine weitere Textstelle, die mit Ihrer Suche übereinstimmt, erhalten Sie einen Hinweis.

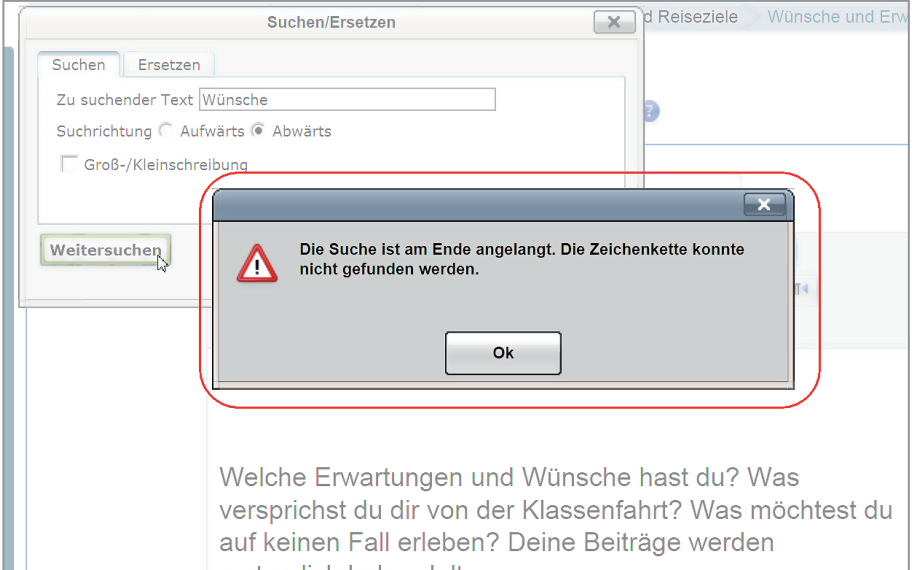

Soll die Textstelle durch eine andere ersetzt werden, dann geben Sie auf der Registerkarte Suchen den Text ein, der gesucht wird. Öffnen Sie die Registerkarte ERSETZEN.

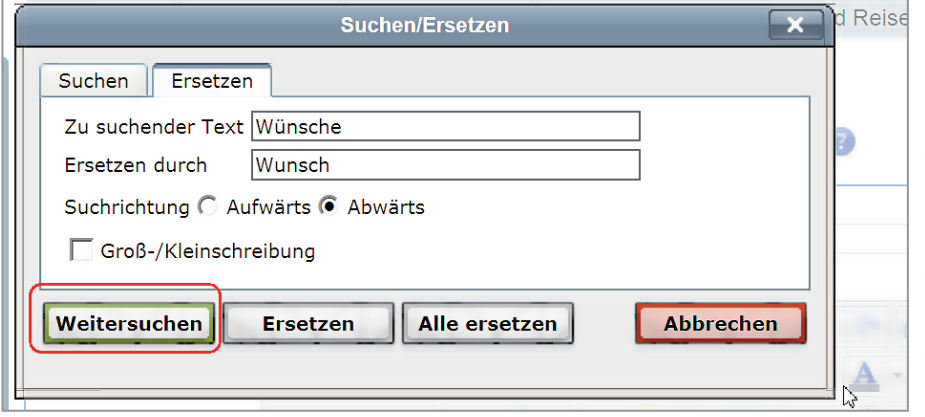

Geben Sie die Ersetzung ein. Sie haben die Auswahl, ob Sie erst suchen und dann selektiv ersetzen möchten oder ob gleich alle Textstellen ersetzt werden sollen.

Im ersten Fall klicken Sie auf Weitersuchen. Wird ein Text markiert, dann klicken Sie auf die Schaltfläche Ersetzen. Im zweiten Fall klicken Sie gleich auf die Schaltfläche ALLE ERsetzen.